# 福汇交易平台 **II**

# 无交易员平台说明书

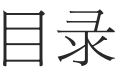

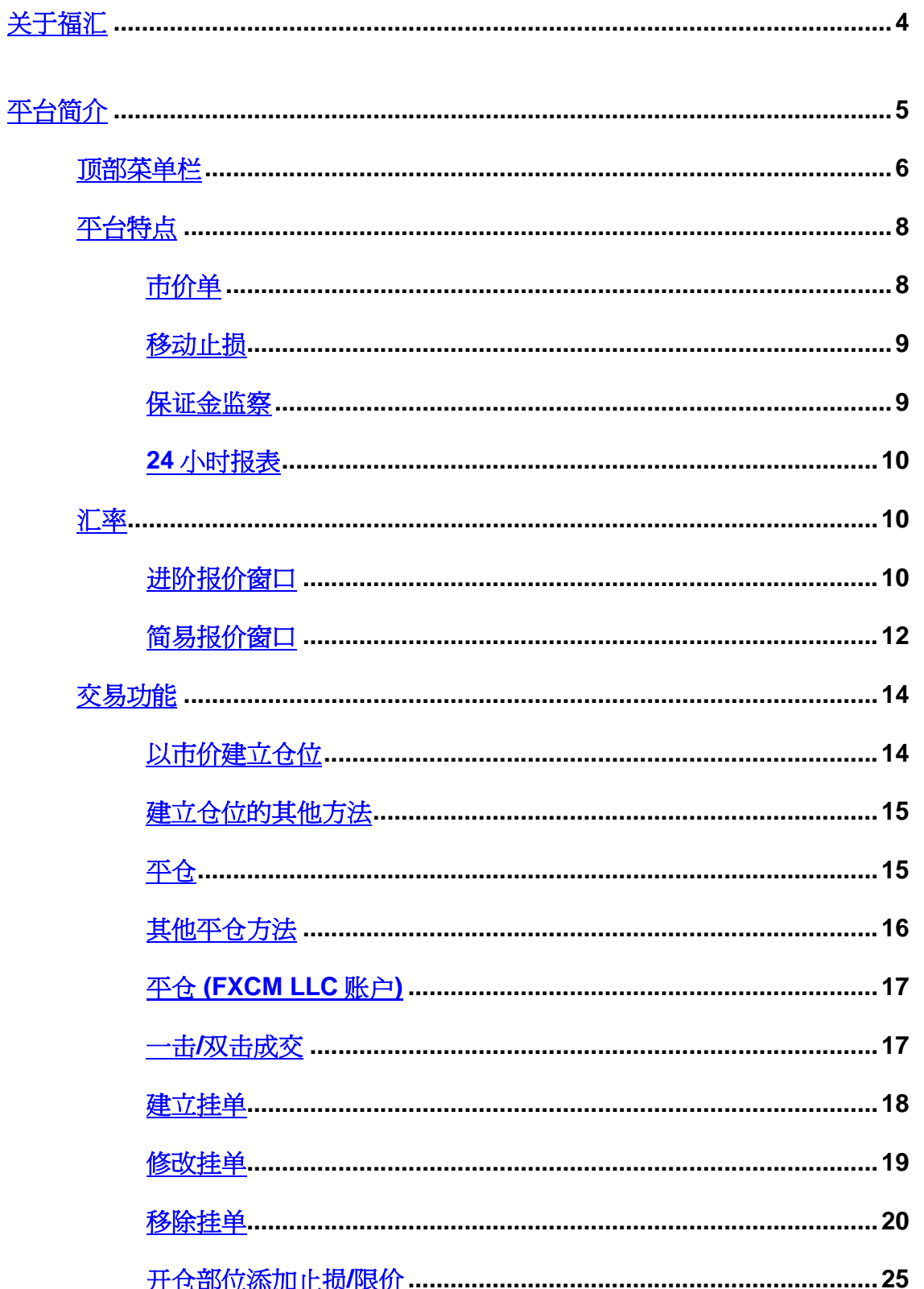

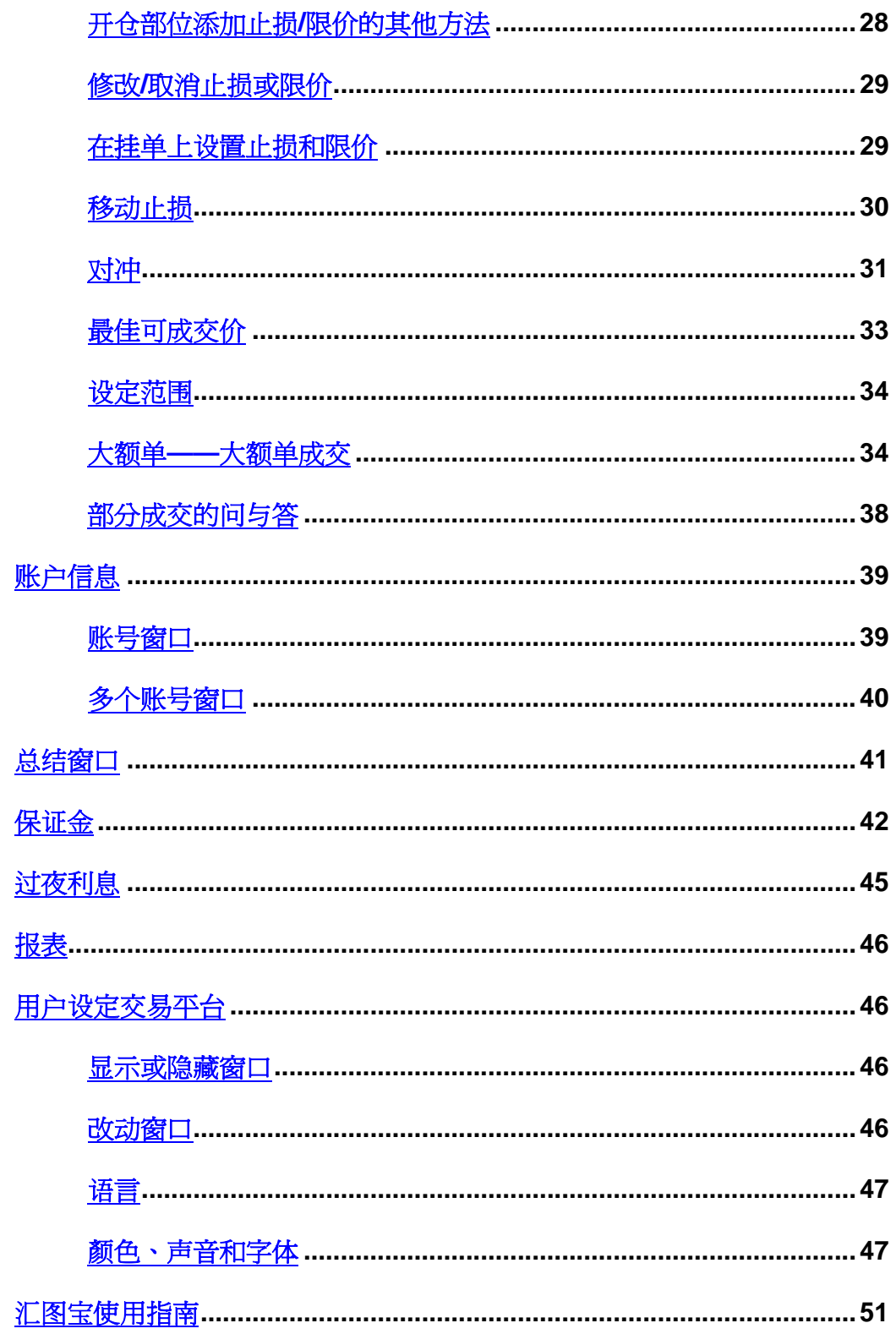

关于福汇

福汇(FXCM)在全球建立了庞大的网络,干渝180个国家共有超过165,000个可买卖账户通过福 汇平台进行交易,服务的对象包括400多个机构客户。根据美国商品期货交易委员会(CFTC)网 站的数据,福汇是最大的外汇交易成员(Forex Dealer Member)之一。加上,福汇是其中一家最 大及历史悠久的外汇交易商,福汇与全球多间大型国际银行建立了强健的执行关系。福汇能将 规模优势、较好的价格和执行转与客户。

与其他外汇交易成员相比,福汇的交易量在同业中居于前位。在这个以场外交易运作的市场上, 投资者必须依赖交易商的财务能力、稳健性及诚信以履行外汇交易的责任,因此交易商的规模 很重要。外汇交易商的规模及能力断定了在银行同业市场可获得的价格,而福汇单以交易量及 客户下单就足以与世界上某些最大的银行建立稳健的交易关系,并获得以百万美元计的外汇信 用额。福汇将以本身的规模所得到的优势惠及客户,时刻为客户提供特低的买卖差价及无间断 的即时报价。

福汇的往绩证明福汇是可靠而成功的,福汇的交易平台通过各种市况的考验,一般每天处理的 交易逾320,000项。福汇外汇交易平台「FX Trading Station」是外汇交易方面的一大突破。平 台结合强大力量及功能,根据串流双向报价迅速执行交易。福汇干2009年荣获美国外汇杂志 《FX•Week》的「e-FX最佳零售平台」奖。

福汇为全球私人客户提供网上外汇保证金交易服务,客户可以24小时通过平台进行操作,(美 东时间)从周日下午在亚洲市场的开放,到星期五晚上休市之前,活跃的外汇市场为投资者提供 几乎无限的交易机会。福汇提供具竞争力的报价而且市场接触面甚广,还有高质素的客户服务; 福汇的职员人数超过700人,职员各司其职,从事包括客户支持、研究等业务范畴,提供10多 种语言的交易及客户支援服务。大部分语言为客户提供24小时服务。

#### 监管资料

福汇成员受到以下六处司法管辖:

- 1. 美国(纽约、普莱诺、三藩市):Forex Capital Markets, LLC —— 美国国家期货协会 NFA#0308179
- 2. 香港:福汇亚洲有限公司 香港证监会 —— SFC CE#AIM232
- 3. 伦敦:Forex Capital Markets Ltd —— 英国金融服务管理局 FSA#217689
- 4. 澳大利亚: FXCM Australia Limited —— AFSL #309763, ARBN#121934432
- **5.** 巴黎:Forex Capital Markets Ltd. —— Banque de France
- 6. 迪拜:FXCM DMCC —— 许可证编码#31171

请注意,以上成员间的监管条例是有区别的,此平台说明的一些功能可能不适用于某些账户类 型,例如自 2009年8月2日以后,福汇美国账户将不具有对冲功能,设置止损或限价单,以 及在开仓部位平仓的功能。

平台简介

福汇交易平台是世界级的在线外汇交易平台,为客户提供全面的市场信息和高效率的执行。

福汇交易平台提供即时更新报价,反映外汇市场上的每个细小变动,所有汇价并不仅是市场参 考价位,而是实际可成交价。

外汇市场以场外交易运作,并非所有市场参与者都获得同样具竞争力的报价。机构规模越大, 信用质素越高,就更能接触其他市场参与者及可以得到的报价就越有竞争力。根据CFTC网站 上提供的财务数据,福汇是专注于现货外汇市场最大的非银行注册期货经纪商(FCM)之一。

福汇的无交易员平台\*为各种类型的交易者而设计,致力于提供透明公平的交易。于无交易员平 台,客户的每一张单子都是与世界主要银行以及金融机构交易,这些机构竞相为福汇提供买卖 报价,福汇将最佳的汇价提供给客户,只将买卖差价提高少许,以主要货币对来说,一般是 1 点或者更低。无交易员平台\*不需要交易员的确认,意味着在重要新闻和经济数据公布的时候没 有交易限制。此外,无交易员平台让客户可在买卖差价之内下挂单。福汇让客户享受到无交易 员平台的所有优点,另外还提供每天 24 小时的电话下单服务。

在福汇交易平台上,所有交易都是以每标准手10K基础货币\*\*执行的。福汇交易平台每一手交 易最大的交易量为5,000万(5000手),交易数量大于 3,000万(300手)而又希望单子全部成交的 客户,应该选择「最佳可成交价」的执行模式。并且希望全部执行的话,成交类型应该选择 「最佳可成交价」。

这里是一些例子:

- 美元/日圆 (10,000美元)
- 欧元/美元 (10,000欧元)
- 欧元/英镑 (10,000欧元)
- 欧元/日圆 (100,000 欧元)

\* 请注意,福汇可酌情决定是否就福汇微型账户的个别交易进行相对的买卖,有别于对福汇标准(10K)账户的处理。 详细资料请查看 www.fxmicro-chinese.com/gb/mission-statement.html

\*\* 福汇微型账户合约单位较小

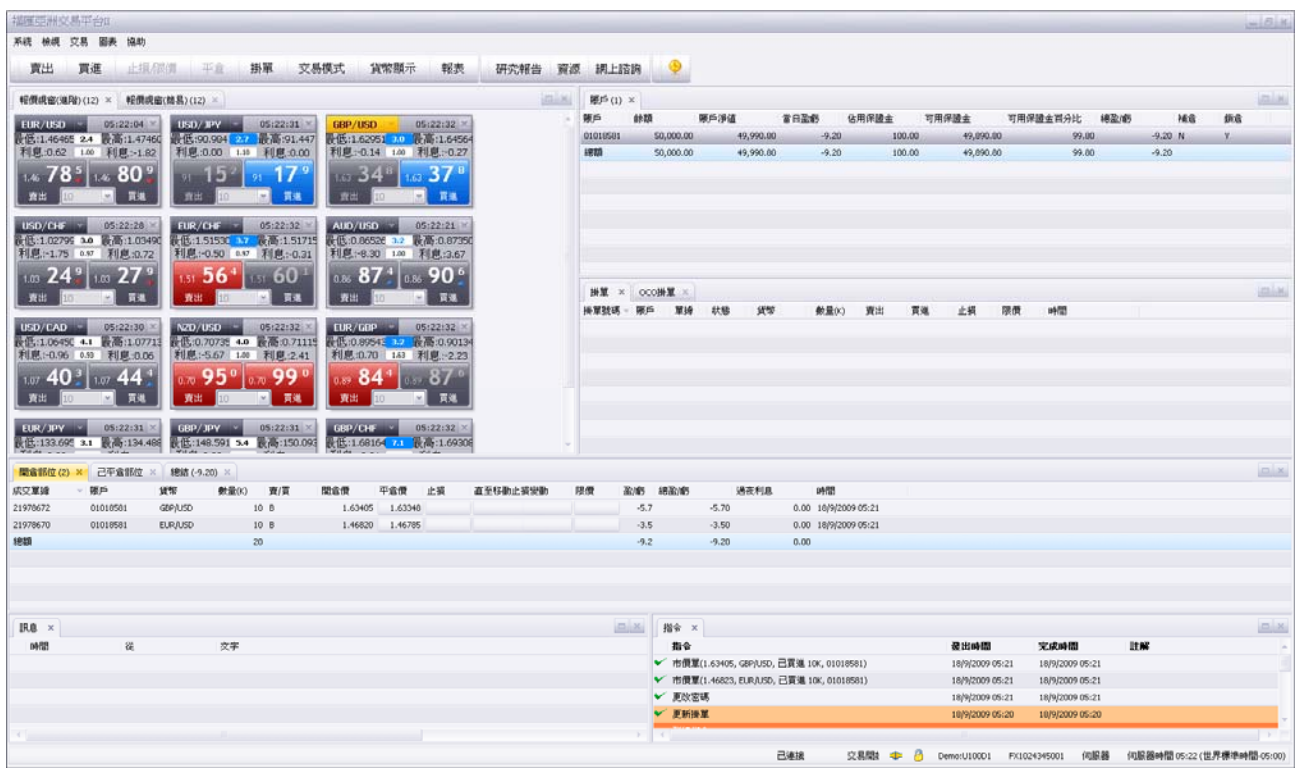

# 顶部菜单栏

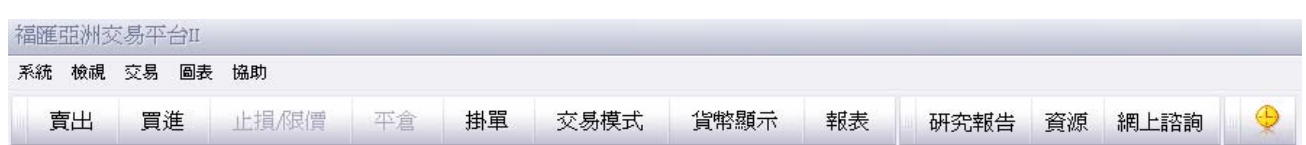

#### 报价

福汇交易平台上并没有报价的按钮,因为所以于报价窗口内的价位都是可以执行并不需要等待 重新报价的价格。

#### 止损**/**限价**<sup>1</sup>**

点击平台上方的「止损/限价」,会出现一个对话框,您可以添加止损或者是限价。默认添加止 损和限价的货币对是您在开仓部位中选定的货币对。(参看「开仓部位的止损和限价」部分)

#### 平仓

点击平台上方的「平仓」,会出现一个「平仓部位」的对话框,您可以按报价窗口显示的市价对 您的开仓部位进行平仓。默认平仓的货币对是您在开仓部位中选定的货币对。(参看「平仓」部 分)

<sup>1</sup> FXCM LLC 交易平台上的个别单据不具有设置止损和限价的功能,因为这违反美国全国期货协会(NFA)合规 规则第 2-43(b)条规定。NFA 第 2-43(b)条规定并没有特别禁止使用止损和限价功能。

#### 挂单

点击平台上方的「挂单」,会出现一个「建立挂单」的对话框,您可以就未来的价格设定一个 货币对的买单或者是卖单。默认添加挂单的货币对是您在报价窗口中选定的货币对。(参看「挂 单」部分)

#### 报表

点击平台上方的「报表」按钮,会出现一个「报表设定」的对话框,您可以选择显示某一个时 间段的报表,也可以在「从开户」以及「当前」旁边打勾,浏览自开户到现在、每天、每周、 每月或者是每年的报表,包括账户的状态、交易细节、浮动头寸以及已平仓部位等等重要账户 资料。报表可以很方便地打印出来。

#### 研究报告

点击平台上方的「研究报告」,您可以链接到DailyFX中文网站。<u>www.dailyfx.com.hk</u> 涵盖基 本面和技术面的分析, 除了提供福汇 专业外汇分析团队的专利信息外,还包括对各个货币对 走势以及技术指标的深入分析、关键技术位和转势点的预测。

#### 网上咨询

点击平台上方的「网上咨询」,即时进入福汇 24小时线上咨询服务,专业的客服人员可以回答 您任何有关外汇交易平台、账户详情、技术支援、客户服务、外汇资源以及外汇市场等等的问 题。网上咨询提供多语言24小时免费服务。

# 平台特点

### 市价单

建立市价单很简单,只要您在报价窗口,点击您所要交易的货币对的报价,就会出现一个「建 立市价单」的对话框。您点击确定之后,福汇会尽力为您以要求的价格成交。

#### 两种成交类型

1. 设定范围:交易若无法在客户指定的价格范围内执行,交易将不会执行。「设定范围」的预 设值是「0」。如果客户希望保持此设置,就表示当您设定的价位不再适用时,您不希望执行 有关单子。您的交易只会在您设定的汇价范围内执行。这种方法的优点: 成交价确定性。

2. 最佳可成交价:如果您洗择此成交模式,整笔交易会按照当时的最佳可成交价执行。这些价 格可以是您点击确定执行时的价位,或一定距离以外的价位。基本上,您的整张单子会迅速成 交,但成交价不确定,要取决于由多间银行及金融机构提供予福汇的竞价。这种方法的优点: 执行确定性。

- 下单快速执行
- 交易快速确认
- 实时盈亏显示

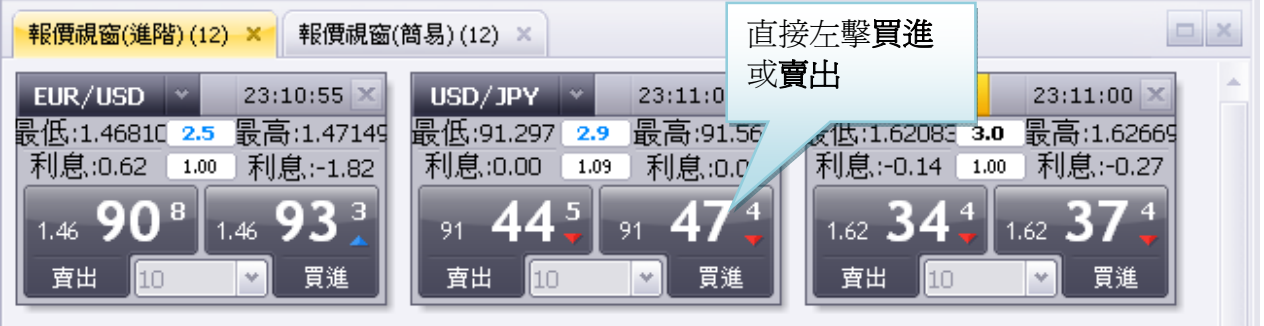

快速確認交易。您可以在開倉部位看到全 部的倉位信息,包括建倉價,以點數及美 元計算的實時盈虧。

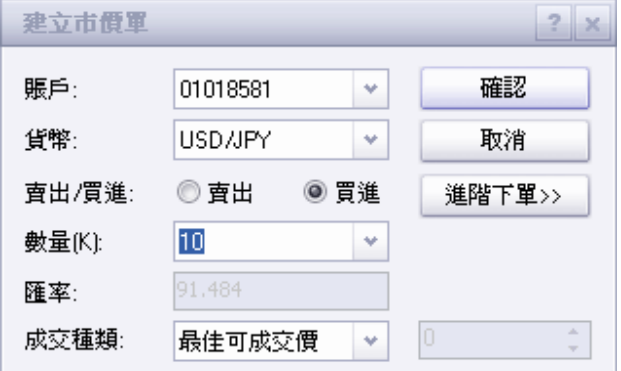

设置止损或者限价,只需要在开仓部位点击 「止损」或者「限价」就可以进行设置,也可 以随时更改或取消。交易者还可以设置移动止 损,如果汇价朝有利于交易者的方向变动,止 损会自动进行调整,达到锁住利润的目的。

- 快速执行止损/限价
- 移动止损功能

请注意此功能不可以避免亏损。

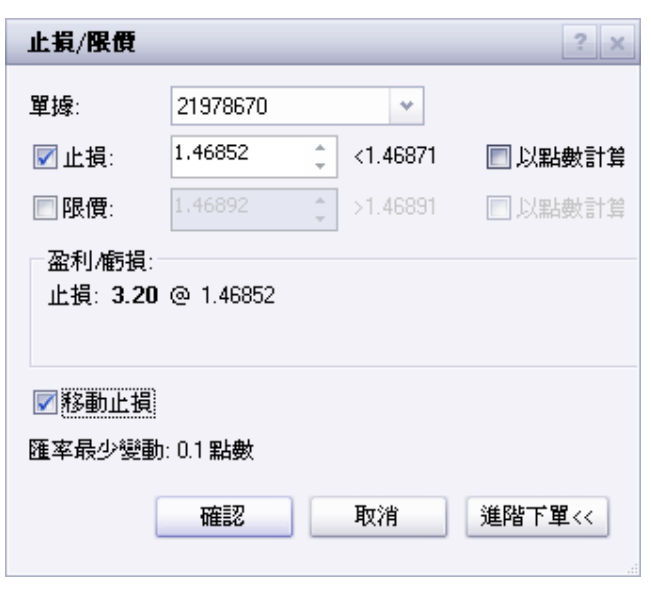

# 保证金监察

所有账户资料均会按汇价的变动而实时更新,让客户能够全面了解账户的状况。客户可以选择 低于默认的杠杆比率,访问以下网页查看保证金要求详情。

FXCM LLC (福汇美国)

http://www.fxcm.com/margin-and-rollover.jsp

FXCM LTD (福汇英国) http://www.fxcm.co.uk/forex-margin-rollover-leverage.jsp

FXCM Micro (福汇微型账户) http://www.forexmicrolot.com/margin.jsp

根据客户所选择的保证金要求,交易平台会即时计算出所需要维持现有持仓的资金(占用保证金) 及可用作开新仓位的资金(可用保证金)。如果账户资金下降至所需维持开仓部位的保证金以下, 追加保证金通知便会产生,账户的部分或全部持仓部位可能被交易平台以市价强制平仓。

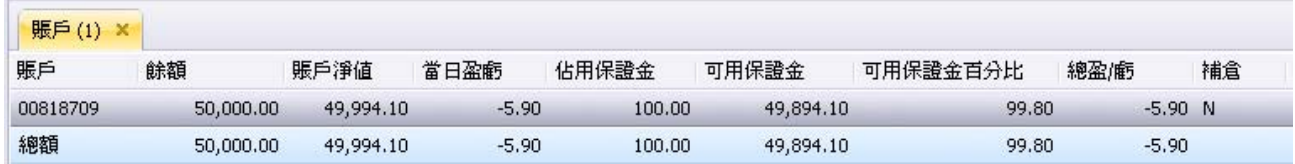

\* 没有适当的风险管理,高度的杠杆效应可能导致巨大损失或获得利润。

<sup>2&</sup>lt;br>CKCM LLC 交易平台上的个别单据不具有设置止损和限价的功能,因为这违反美国全国期货协会(NFA)合规规则 第 2-43(b)条规定。NFA 第 2-43(b)条规定并没有特别禁止使用止损和限价功能。

#### 24 小时报表

客户可以透过交易平台的报表功能,即 时获取账户内的详细交易活动报告。透 过设定报表日期的参数,客户可以获取 实时账户资料或任何时期的交易记录。 报表内容详尽,包括每一笔交易的成交 资料。客户也可以简易地打印报表作记 录。

- 24小时存取
- 每项交易详尽记录
- 选择时段设定
- 三种格式:HTML, Microsoft Excel 以及 Adobe PDF

# 汇率

# 进阶报价窗口

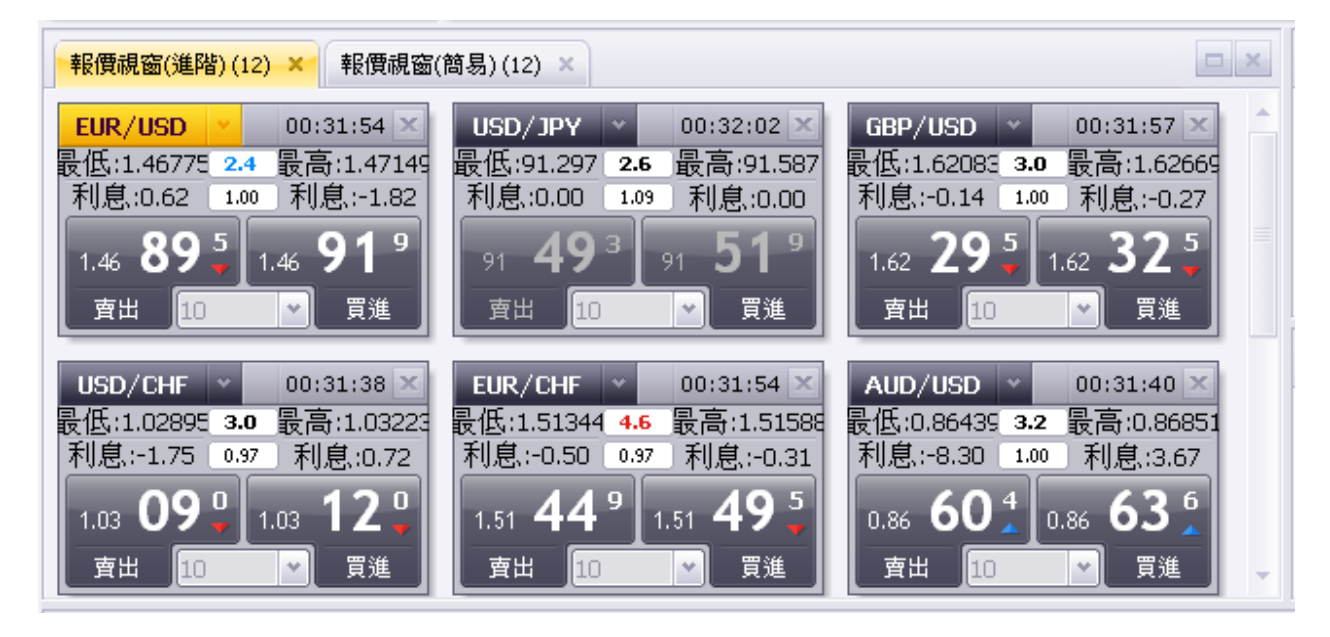

報表設定

開始日期:

完結日期:

■載入到背景

格式:

00818709

09/21/2009

HTML

賬戶:

 $2x$ 

 $\mathbf{v}$ 

■従開戶

□當前

取消

 $\gamma$ 

 $\ddot{\psi}$ 

 $\bar{\mathbf{v}}$ 

報表

福汇交易平台提供29个货币对的报价。在进阶报价窗口,各个货币对的名称以缩写形式显示 在每个小窗口的上方(如上图)。

例如EUR/USD表示欧元兑美元

- 前面的货币是基础货币
- 后面的货币是计价货币

您看到的报价是两个货币的兑换率,表明每一个单位的基础货币(前面的货币)可以兑换多少个 单位的计价货币(后面的货币)

例如:

EUR/USD 报价为 1.2192, 即 1.2192 美元可兑换 1 欧元。

#### 买进和卖出

每个货币对的报价都包括买价和卖价。您在福汇平台上交易 无需手续费,只需要支付点差。点差即买价和卖价之间的差 价。一个货币对的报价上涨,说明基础货币走强(因为需要更 多的计价货币来兑换相同数量的基础货币),而计价货币则走 弱。反之,一个货币对的报价下跌,说明基础货币走弱(因为 需要较少的计价货币来兑换相同数量的基础货币),而计价货 币则走强。

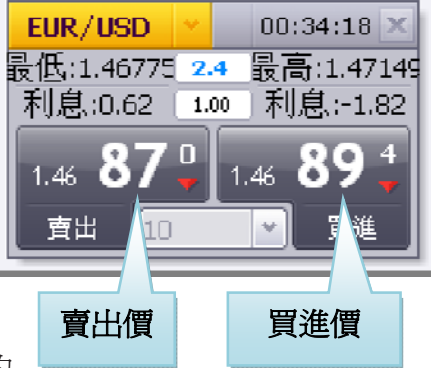

预计汇价上涨的交易者,会买入这个货币对,而预计汇价下跌的 交易者,则会卖出这个货币对。

#### 例子:

#### 买进

欧元兑美元现在交易于1.2924,交易者预计欧元走强而美元走弱,欧元兑美元汇价将会 上涨,交易者就点击买入价格,做多欧元兑美元。

#### 卖出

欧元兑美元现在交易于1.2924,交易者预计欧元走弱而美元走强,欧元兑美元汇价将会 下跌,交易者就点击卖出价格,做空欧元兑美元

#### 最高和最低

最高和最低是指从北京/ 香港时间凌晨 5 点(冬令时间凌 晨 6 点)直至当前为止,福汇的报价曾经到过的最高和最 低价。最高是指买入的最高价,最低是指卖出的最低价。

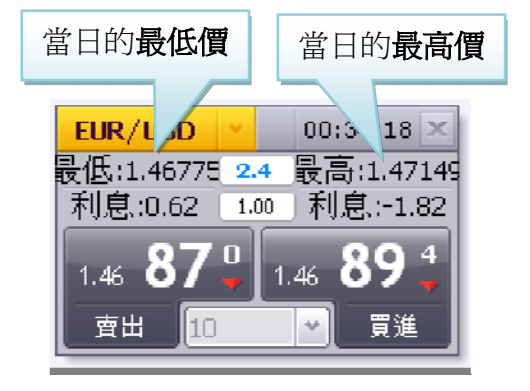

# 简易报价窗口

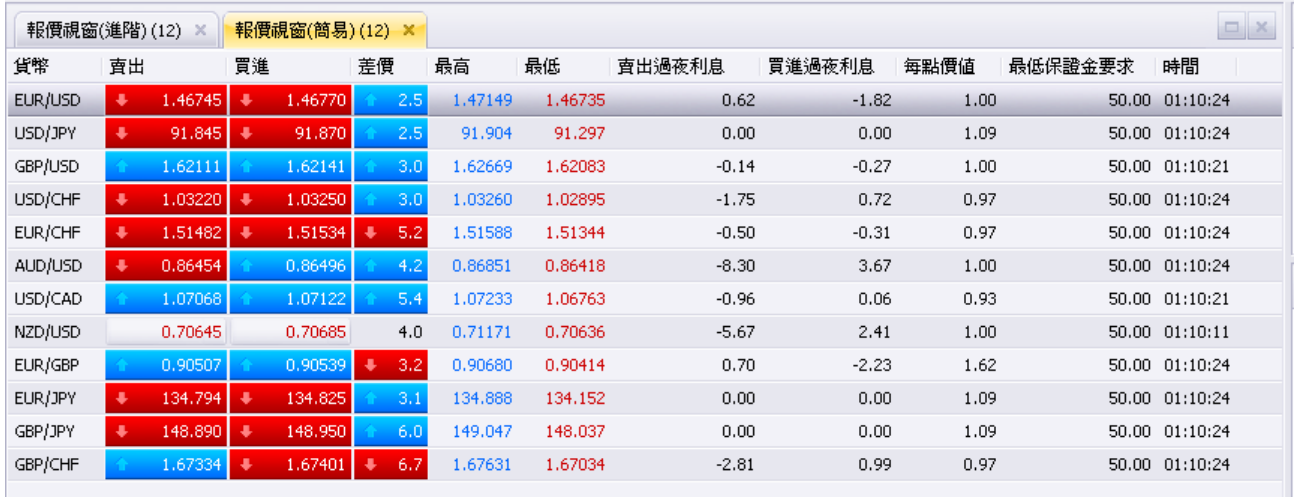

将进阶模式转为简易模式,交易者可以看到其他信息,例如各个货币对的保证金要求,过夜利 息以及点值。

#### 卖出

指卖出价格 (出价-Bid)

- 表示客户卖出的价格
- 价格会随着市场即时变动

#### 买进

指买入价格 (喊价-Ask)

- 表示客户买入的价格
- 价格会随着市场即时变动

#### 最高

是指从北京/香港时间凌晨5点(冬令时间凌晨6点)直至当前为止,福汇的报价曾经到过的最高买 入价

#### 最低

是指从北京/香港时间凌晨 5 点 (冬令时间凌晨 6 点)直至当前为止,福汇的报价曾经到过的最低 卖出价

#### 卖出过夜利息和买入过夜利息

这两项显示卖出以及买入的过夜利息(参阅过夜利息介绍)

- 持仓过夜每手单所需要支付或者是收取的利息(美元为单位)。
- 北京/香港时间凌晨5点(冬令时间凌晨6点),所有的开仓部位会自动转仓。如果您在此时 没有开仓部位,尽管您在过去24小时里面执行了交易,也不会计算利息。

#### 在「买进过夜利息」栏

- 以美元显示每买入一手该货币对持仓过夜的利息
- 数字前的减号表示负数

#### 在「卖出过夜利息」栏

- 以美元显示每卖出一手该货币对持仓过夜的利息
- 数字前的减号表示负数

#### 点值

点值显示的是各个货币对每点的价值,标准账户1点的价值大约等于1美元,而微型账户1点的 价值大约等于0.1美元。

- 标准账户 —— 1点等于1美元
- 微型账户 —— 1点等于0.1美元
- 美元为计价货币的货币对,例如欧元兑美元,澳元兑美元,英镑兑美元或者纽元兑美元, 点值是1美元或者0.1美元
- 其他的货币对点值是浮动的

#### 最低保证金要求

此栏显示的是开立一手单子所需要的保证金数目。杠杆比例可以自行设定(在平台上是不能自行 修改杠杆比例,但可以透过提交申请进行比例更改)\*。

#### 例子:

10K账户

- 如果杠杆比例设置为100:1,开立一手单(10K)所需要的保证金是100美元
- 如果杠杆比例设置为50:1,开立一手单(10K)所需要的保证金是200美元

微型账户

- 如果杠杆比例设置为200:1,开立一手单(10K)所需要的保证金是5美元
- 如果杠杆比例设置为100:1,开立一手单(10K)所需要的保证金是10美元

#### 时间

每当汇价变动,货币对旁边的时间就变动,时间以美东时间显示。

● 14:00 表示汇价最近一次更新是在美国东部时间下午 2 点。

\* 没有适当的风险管理,高度的杠杆效应可能导致巨大损失或获得利润

# 交易功能

# 以市价建立仓位

建立市价单的最简单方法,是在报价视窗中找到您需要交易的货币对,然后用鼠标左键单击汇 价,即可买进或者是卖出这个货币对。

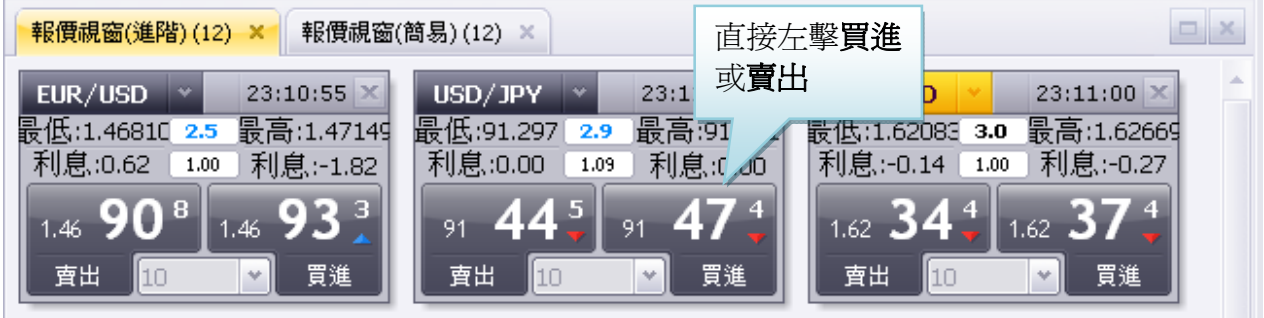

单击左键之后,会出现一个「建立市价单」的窗口,在您点击确定成交单子之前有5个参数 需要注意:

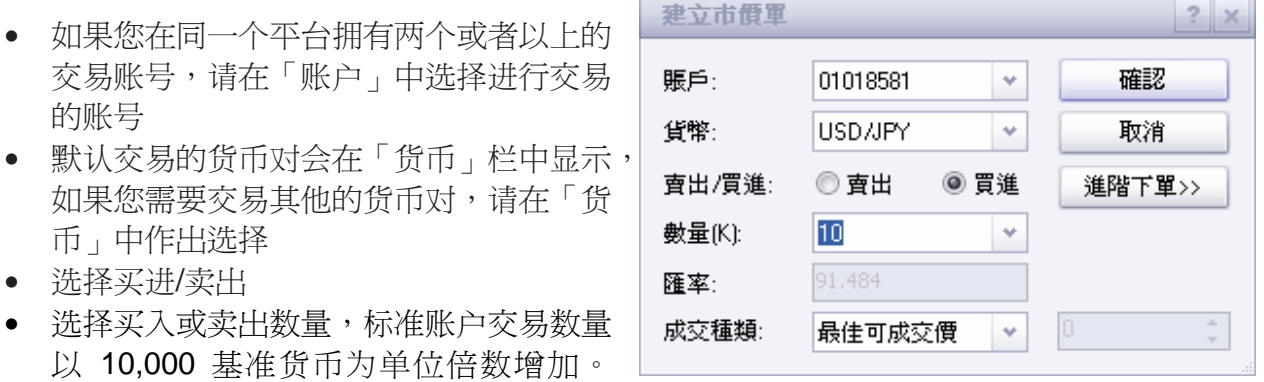

- 「10」代表一手,或 10,000 基准货币。「20」即是 2 手, 或 20,000, 如此类推
- 洗择接受的汇价范围,单子将在您设定的汇价范围内的第一个可成交价成交
- 如果在建立市价单同时需要设置止损或限价,请点击「进阶下单」,选择「止损」或「限 价」。(详情请查看止损和限价介绍)
- 在设置好以上参数之后,请点击「确定」。您可以在「开仓部位」中看到持仓头寸情况, 确定单子已经执行。

# 建立仓位的其他方法

**1.** 请在报价视窗中选定汇价,然后单击鼠标右键,选择「建立市价单」。

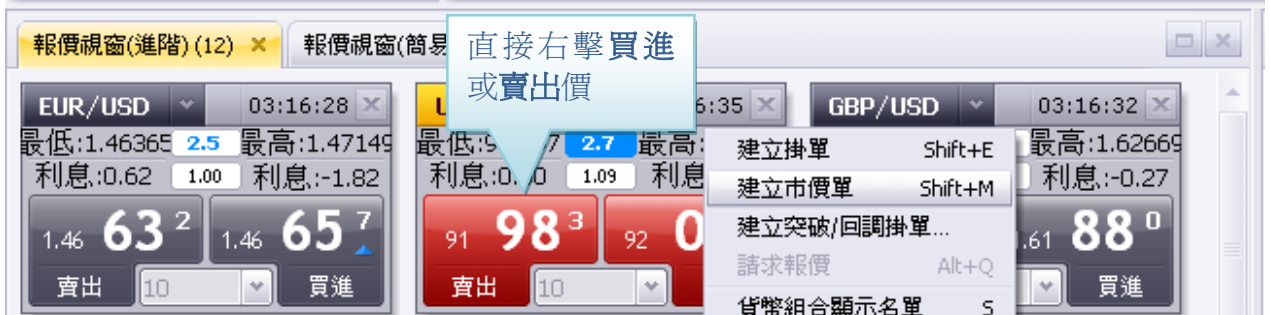

**2.** 点击平台左上方的「买进」按钮也可以建立市价单。

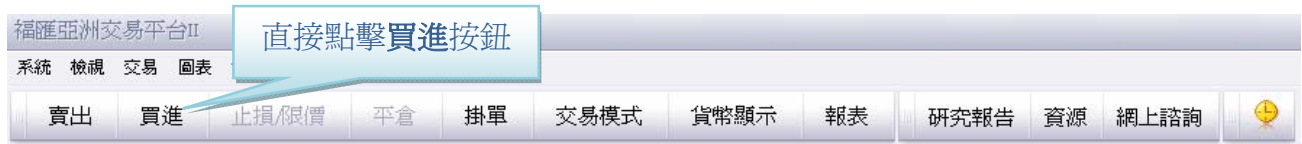

**3.** 点击平台最上方的「交易」,选择「交易汇率」后再点「建立市价单」亦可。

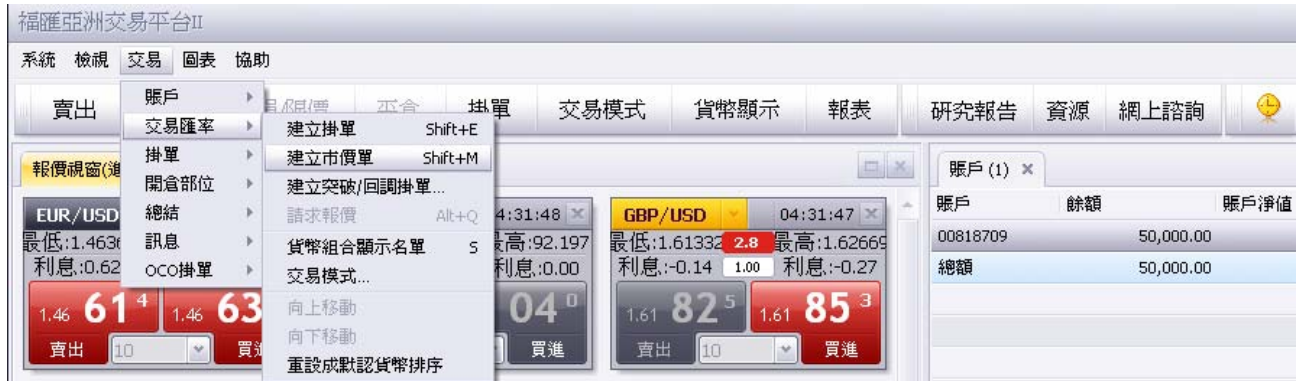

### 平仓**<sup>3</sup>**

如果您需要平仓,选择您需要平仓的单子,用鼠标左键直接点击「平仓」的价格即可。

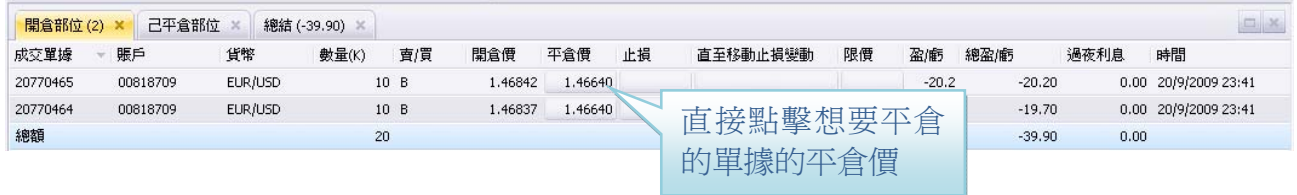

<sup>3&</sup>lt;br>**3 FXCM LLC** 交易平台不可以在开仓部位窗口平仓,因为这违反美国全国期货协会(NFA)合规规则第 2-43(b)条 规定。

出现的「平仓部位」窗口上有两个参数您可以设置,然后点击「确认」键发送平仓请求。

- 选择您需要平仓的成交单据。
- 选择您需要平仓的数量。如果您只是需要平 掉此单的一部分,请点击下拉条选择您需要 平仓的数量。
- 选择成交的范围,单据将会在您设置范围内 第一口可成交价执行,您可以用这个功能允 许在设定范围内滑点成交。

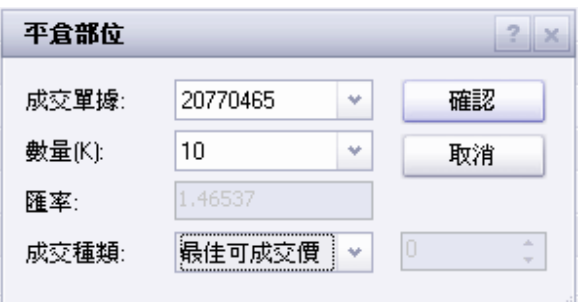

在平仓过程的任何时候,您可以通过点击「取消」按钮取消单子提交。完成所有的设置后点击 「确定」按钮进行平仓。根据下单进行平仓后,此单子就从「开仓部位」窗口移到「已平仓部 位」窗口。过了美东时间的17:00,此单子不再在「已平仓部位」窗口显示。

# 其他平仓方法<sup>4</sup>

1. 选择您需要平仓的单子,点击右键,在弹出窗口选择「平仓」

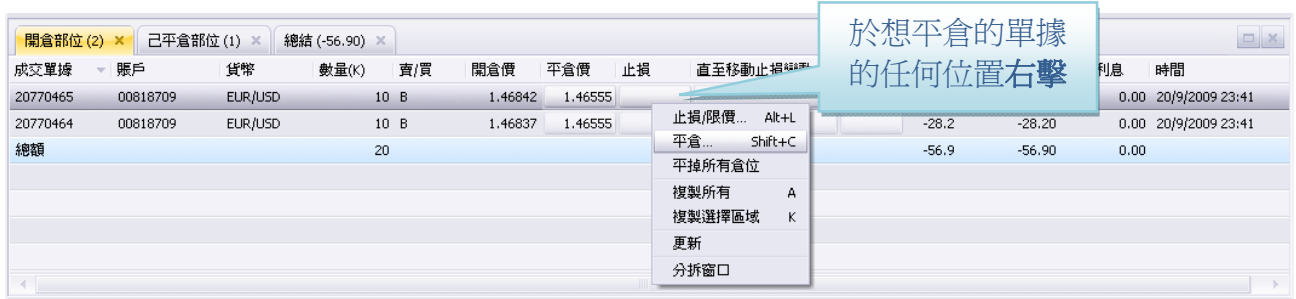

#### 2. 点击交易平台上方的「平仓」按钮

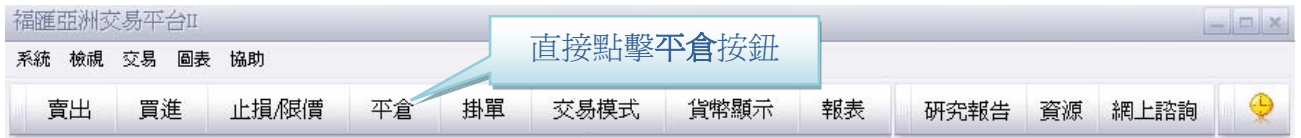

3. 左键点击平台上方的「交易」选择「开仓部位」,然后点击「平掉所有仓位」。

| 福匯亞洲交易平台II |            |                                 |          |                                         |                   |                   |          |                 | $= 10x$   |  |
|------------|------------|---------------------------------|----------|-----------------------------------------|-------------------|-------------------|----------|-----------------|-----------|--|
| 檢視<br>系統   | 交易<br>圖表   | 協助                              |          |                                         |                   |                   |          |                 |           |  |
| 賣出         | 賬戶<br>交易匯率 | 員/限價<br>平倉                      | 掛單       | 交易模式                                    | 貨幣顯示              | 報表                | 研究報告     | 資源<br>網上諮詢      | 69        |  |
| 報價視窗(進     | 掛單<br>開倉部位 | 話見空/笛見)/1つ) →<br>止損/限價<br>Alt+L |          |                                         |                   | 量<br>$\mathbb{R}$ | 賬戶(1) ×  |                 | $\Box$ x  |  |
| EUR/USD    | 總結         | 平倉<br>Shift+C                   | 05:51:42 | GBP/USD                                 |                   | 05:51:28          | 賬戶       | 餘額              | 賬戶淨(      |  |
| 最低:1.4636  | 訊息         | 平掉所有倉位                          | l8       | 最高:92.222                               | 最低:1.61332<br>3.0 | 最高:1.62669        | 00818709 |                 | 49,998.17 |  |
| 利息:0.62    | OCO掛單      | 不見忌, U.UU<br> 82                | 1.09     | 利息:-0.14<br>利息:-0.27<br>利息:0.00<br>1.00 |                   |                   |          | 總額<br>49,998.17 |           |  |

 <sup>4</sup> FXCM LLC 交易平台不可以在开仓部位窗口平仓,因为这违反美国全国期货协会(NFA)合规规则第 2-43(b)条规 定。

# 平仓 (只限 FXCM LLC 账户)

NFA 合规规则第 2-43(b)条规定要求所有订单必须以「先进先出」(First In First Out - FIFO)形 式执行,即同一货币对有令位时最先开立的仓位将最先被平掉。由于您已经无法选择首先 平掉哪个仓位,因此 FXCM LLC 取消了开仓部位视窗中的「平仓」功能。交易者需要利用市 价单平掉已经存在的仓位。

NFA 合规规则第 2-43(b)条规定亦不允许对冲。因此客户不能继续在同一时间买卖同一货币对。 由于对冲功能已经取消,因此交易者可以以市价单的形式来出场。例如想平掉一 10K 的欧元/ 美元买单,您可以设一个 10K 的欧元/美元卖单。

如果您想一次性平掉所有仓位,建议最好打开「总结」视窗,因为可以清楚看到您的净头寸状 况。

### 一击/双击成交

平台默认为两步成交以便尽可能避免意外开立仓位。一击成交和双击成交是特意为需要在剧烈 波动市场中抓紧机会的客户而设计的。

若要更改预设值,请点击交易平台上方的「交易模式」按钮,从「交易模式」的三个模式中选 取一个。

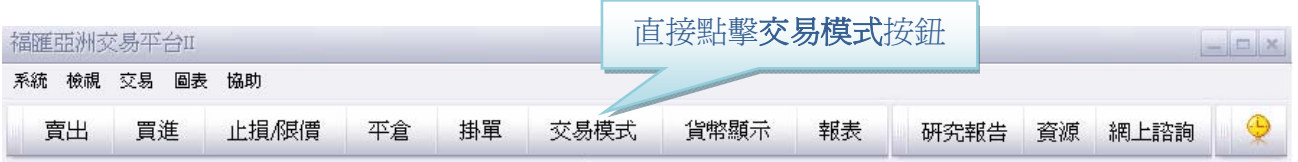

#### 两步确认市价单**(**预设值**)**

如果采用这种方法,做多某货币对需 選擇模式  $2x$ 要用鼠标左键点击该货币对的买入价, 摸式 確認 做空货币对用鼠标左键点击该货币对 ◎ 預設値(點擊及確認) 的卖出价,然后再点击「确认」。 取消 ◎ 一撃成交 一击成交 ◎ 雙擊成交 采用此种方法,只需要使用鼠标左键 单击买入价,就可买入所指货币对, 描述 單擊即時下單必須預先設定以下的單據參數。 用鼠标左键单击卖出价, 就可卖出所 指货币对, 并不需要再点击「确认」。 一擊/雙擊參數: 双击成交 成交種類: 最佳可成交價  $\vee$  0 采用此种方法, 您只需要使用鼠标左 键双击买入价,就可买入所指货币对, 止損距離:  $\boxed{7}$  -20.0 ÷ □移動止損 用鼠标左键双击卖出价,就可卖出所 限價距離:  $\sqrt{20.0}$ 指货币对,不需要再点击「确认」。 洗择一击/双击成交的模式后, □本人接受這份協議上列明的條款 您点击「确认」,一个「免责 確認 取消 声明,的对话框便会出现,您

选择接受协议条款然后点击「确认」。一击/双击成交模式激活后,进阶报价窗口的每个货币对 和简易报价窗口都会显示「1」或者「2」,代表一击/双击成交。

#### 平仓 **<sup>5</sup>**

如果您是选择一击成交或者是双击成交,您只需要使用鼠标左键点击开仓部位中的平仓价格, 就可以达到平仓的目的。

#### 选择下单数量

微型账户预设每手的合约单位是 1K,标准 10K 账户预设每手 合约单位是 10K,您可以在报价视窗货币对的买价和卖家中间,最低:1.46705 2.2 最高:1.47228 下拉选择交易数量,在一击或按两下模式中选择订单数量,如 您是标准账户,您可以在下拉式功能表中选择或者输入以 10,000(显示为 10)为单位的数量。如果您是选择两步确认法, 那么这个选项将是灰色,您可以在市价单的设置视窗改变交易 数量。

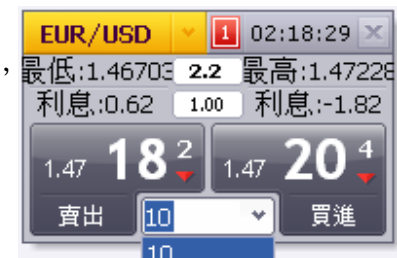

#### 建立挂单

除了建立市价单,您还可以在福汇交易平台上以高于或者低于现价的价格下单,这些单据叫做 挂单。当汇价到达设定的价格,挂单将会执行。在无交易员平台上,挂单可以设在买卖差价之 内。

福汇交易平台有两种类型的挂单,分别是止损挂单(Stop Entry)和限价挂单(Limit Entry)。

限价挂单\*是指在现价的下方设立买入的挂单,或者是在现价的上方设立卖出的挂单。 \*限价挂单将会在设定的价格执行。如果价格到达设定水平而银行未能执行,挂单将会重设。

止损挂单\*是指在现价的上方设立买入的挂单,或者是在现价的下方设立卖出的挂单。 \*止损挂单只会在设定的价格或者是较差的价格执行。

#### 例子

如果欧元兑美元的现价是1.2683,交易者希望在1.2750卖出就应该设置一个限价挂单。 如果欧元兑美元的现价是1.2683,交易者希望在1.2750买入就应该设置一个止损挂单。

<sup>&</sup>lt;sup>5</sup> FXCM LLC 交易平台不可以在开仓部位窗口平仓,因为这违反美国全国期货协会(NFA)合规规则第 2-43(b)条规 定。

设置挂单,您只需要用鼠标左键单击平台上方的「挂单」

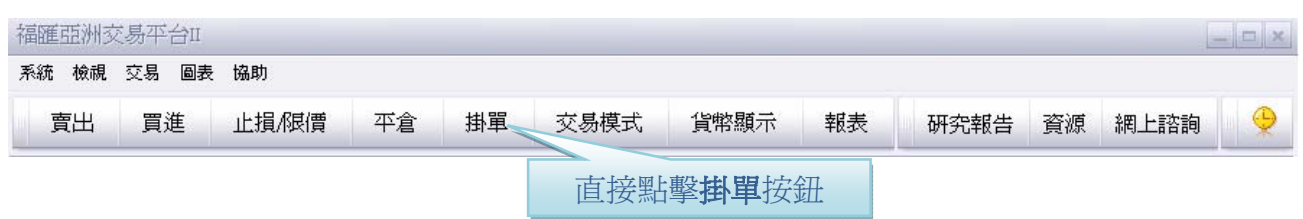

点击「挂单」,「建立挂单」的对话框便会出现。 您在设定挂单之前,有五个参数需要注意。前四 个参数和「建立市价单」是相同的, 分别是账户、 货币、卖出/买进、数量, 唯一的不同是您需要 选择一个特定的汇价来执行这张挂单。

挂单指令被接收受后, 这张挂单将显示在平台的 「挂单」窗口, 并保持「等候」的状态,直到挂 单执行或者是被取消。挂单执行后就不会在「挂 单」窗口显示,有关的仓位会显示于「开仓部位」 窗口。

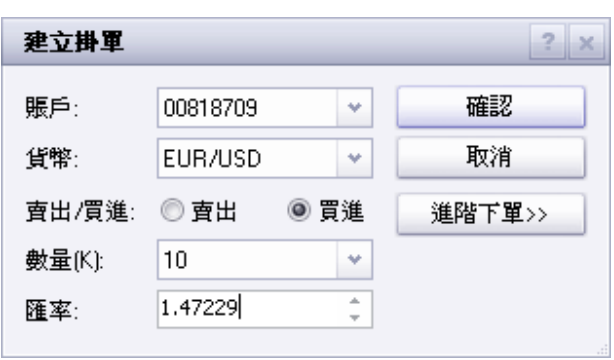

### 修改挂单

只需要用鼠标右键点击「挂单」窗口中的任何一部分, 然后洗择「更改挂单汇率」, 一个 「改变汇率」的对话框将会出现,显示新的挂单编号以及需要更改的汇率。

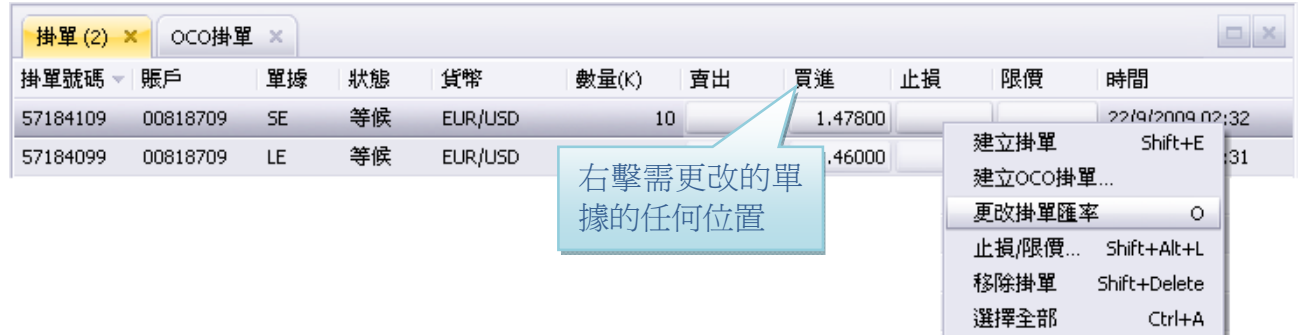

更改汇率后,再点击「确认」按钮,更新后的 信息会显示在平台的「挂单」窗口。

需要注意的,是只可以更改挂单的汇率。如果 您需要更改交易的数量或货币对, 就必须先 取消原有的单子,建立新的挂单。

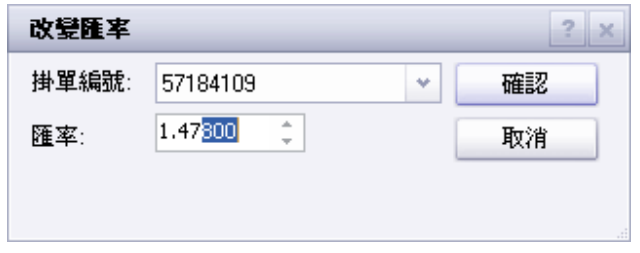

要移除挂单,只需要使用鼠标右键点击「挂单」窗口的任何地方,然后选择「移除挂单」。

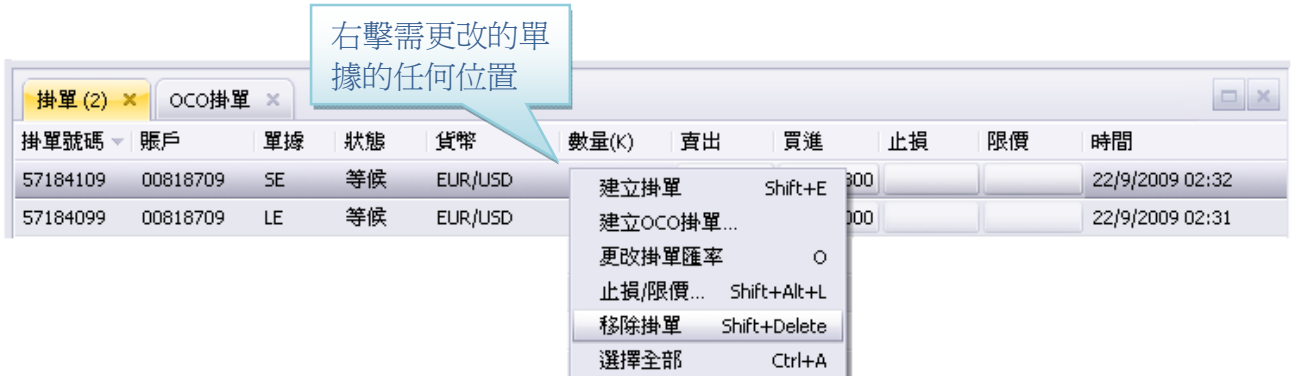

一个对话框就会出现,要求您确认是否移除。点击「是」表示取消挂单,点击「否」表示保留 挂单。点击「是」之后,单子会从「挂单」窗口消失,才是正式移除。

## OCO 挂单

OCO 的意思是「一个取消另外一个」,简单的来说就是如果挂单的一部分被执行,那么其他 部分就会自动删除,在平台上 OCO 挂单显示在「OCO 挂单」栏之中。例如,在这个例子里面, 两个英镑兑美元 100k 卖出的单子被连接成为 OCO, 也就是说当其中一个价格成交,则另外一 个会被删除。

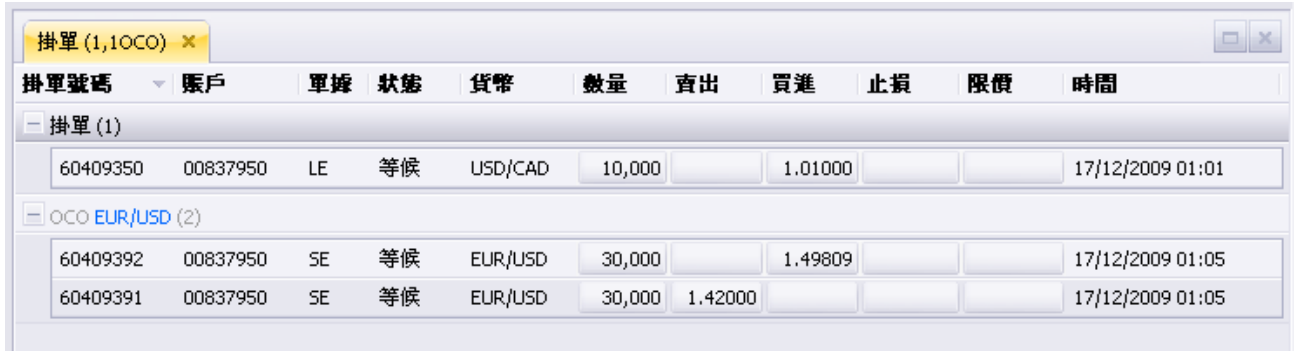

您即可以选择建立「简易 OCO 挂单」,也可以选择建立「复合 OCO 挂单」

#### 复合 **OCO** 挂单

复合 OCO 挂单让您将两个或两个以上的挂单连结成为 OCO 挂单。这些挂单可以是同一货币 对的,也可以是多个货币对的。有几种不同的方法来建立复合 OCO 挂单。

● 方法一:您先手动建立两个(或更多)挂单。您 可以在挂单视窗中看到这两个挂单。要将它们 连结成为 OCO 挂单,只需要在挂单号码栏中 用滑鼠右键单击其中一个单子的挂单号码,选 择「复合 OCO 挂单」。

之后将会出现一个包含现有挂单的对话框。要 将您的挂单连结成为 OCO 挂单, 您可以分别 选择每个单据,点击「增加」。或者您可以直 接点击「选择全部」。再点击「确认」就可以 完成。通过这种方法您可以连结任何多个挂单。

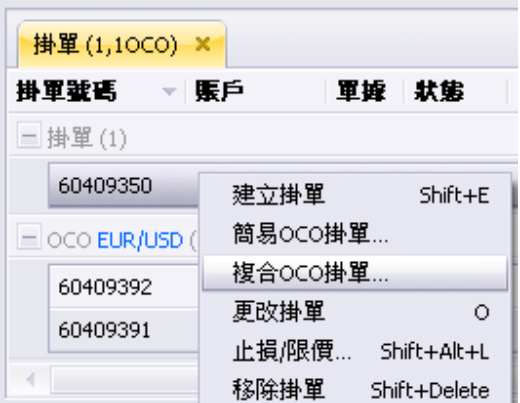

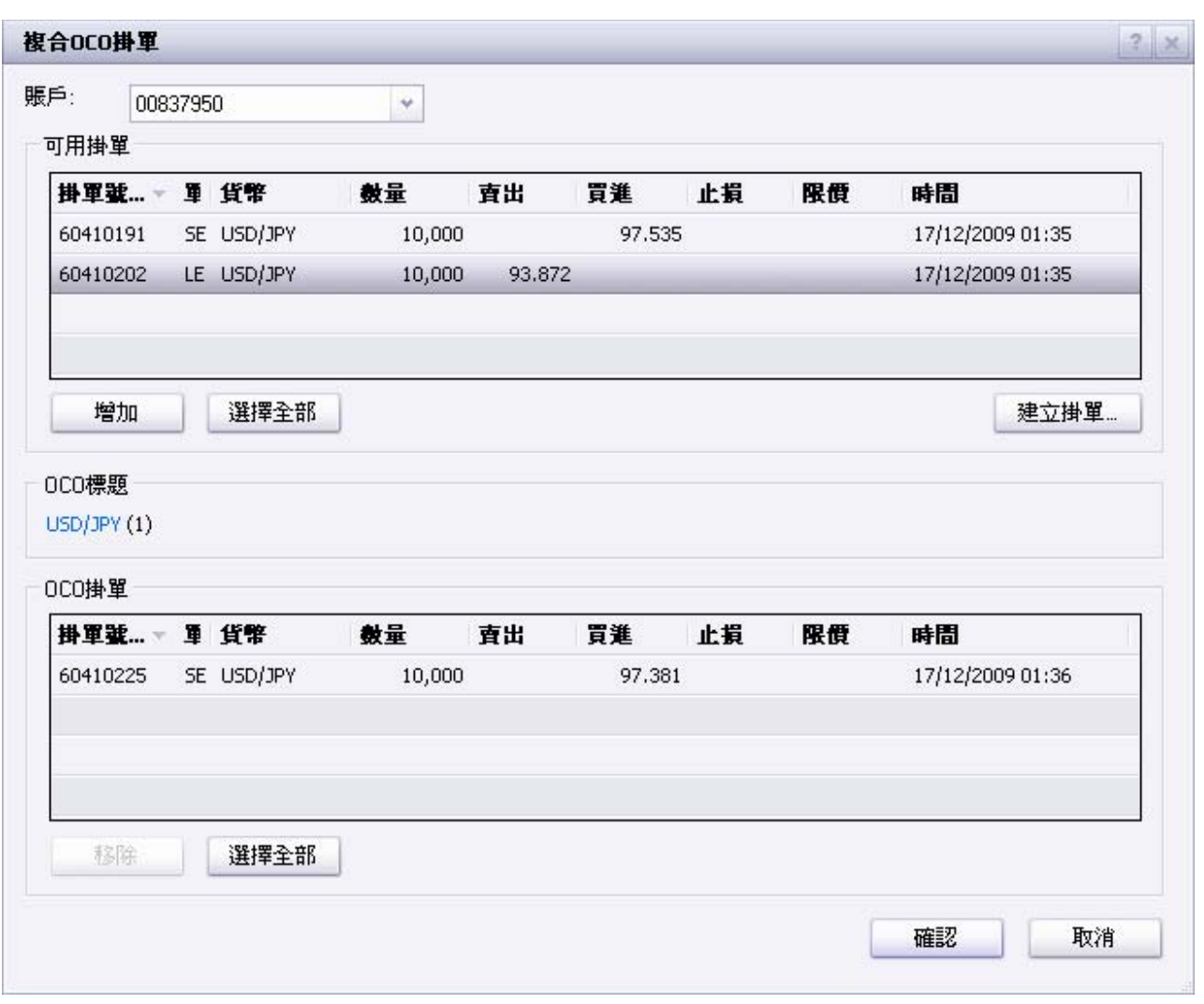

方法二:如果您现在已经有一张 OCO 挂单,您可以点击其中的一个挂单按住滑鼠左键把它从 挂单视窗中拖动出来。如果您把一个挂单拖动到 OCO 挂单栏中,您的滑鼠游标会变为黄色, 这时松开滑鼠,挂单将会变为一个新的 OCO 挂单。如果您点击并拖动一个挂单到另一个挂单 上,您的游标将会变为绿色。然后您可以将这个挂单放下,它将会成为现有 OCO 挂单的一部 份。当您的复合 OCO 挂单中的任一个挂单执行时,这个 OCO 挂单中的其它挂单将被删除。

#### 简易 **OCO** 挂单

通过「简易」OCO 挂单 ,我们只需要点击 几次就可以快速的在同一货币对中建立包含 两个挂单的 OCO 挂单。

如何建立交易 OCO 挂单:在报价视窗中按 右键您要交易的货币对并选择「简易 OCO 挂单」。在弹出的简易 OCO 挂单视窗中, **您可以设置交易数量,以及您是要两个挂单** 都是卖出、买入或者是每个挂单选一个方向。 当您点击确认后,您的新 OCO 挂单将会显 示在挂单视窗中。

「同步汇率」的选项预设会被勾选。当勾选 「同步汇率」后,您可以更改任何一个挂单 的价格,软体将自动决定另一个挂单的价格 是多少。如果您的挂单选择的是一个买进一 个卖出,系统将会自动进行设置,两个挂单 的价格距离即时汇价的点数将是一样,然后 将他们连结成为 OCO 挂单。

假如没有点选「同步价格」方格,您可以随 意输入每一边的价值,而两者仍然会自动连结为 OCO。

#### 简易 **OCO** 挂单的一些用法

简易 OCO 挂单非常适合用作于趋势中利用区间突破或回吐。 例如,在重要新闻事件公布前,市场往往会侧于一边区间上落。 于公布消息时,价格可能会向上或向下突破。假如您预期任何 一个方向将会出现突破,可建立简易 OCO 挂单在区间之上买 入,及在区间之下卖出。

当货币对进入趋势时,价格往往会在向上趋势的较大升幅范围 内回吐,而在其他时候,价格可能会突破支持位或阻力位,然 后继续其趋势。您可以设置 OCO 挂单在阻力位之上买入,及 在趋向线买入。

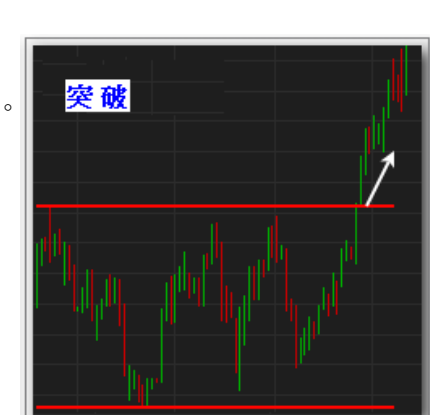

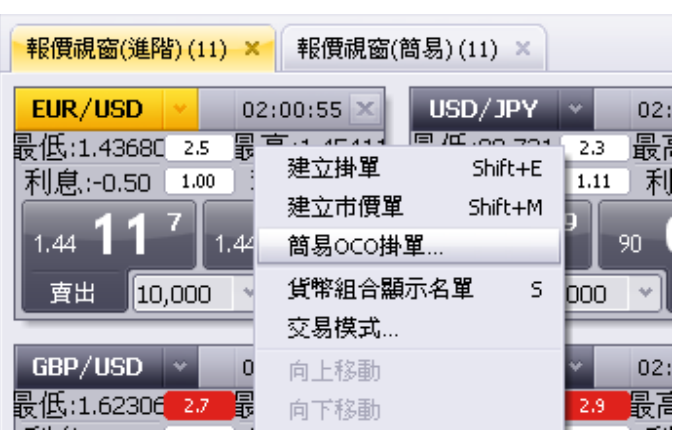

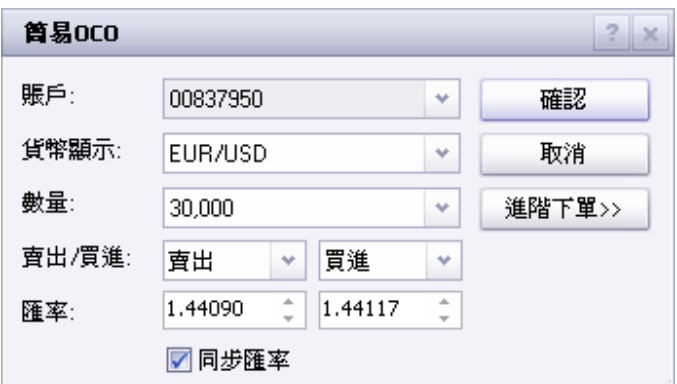

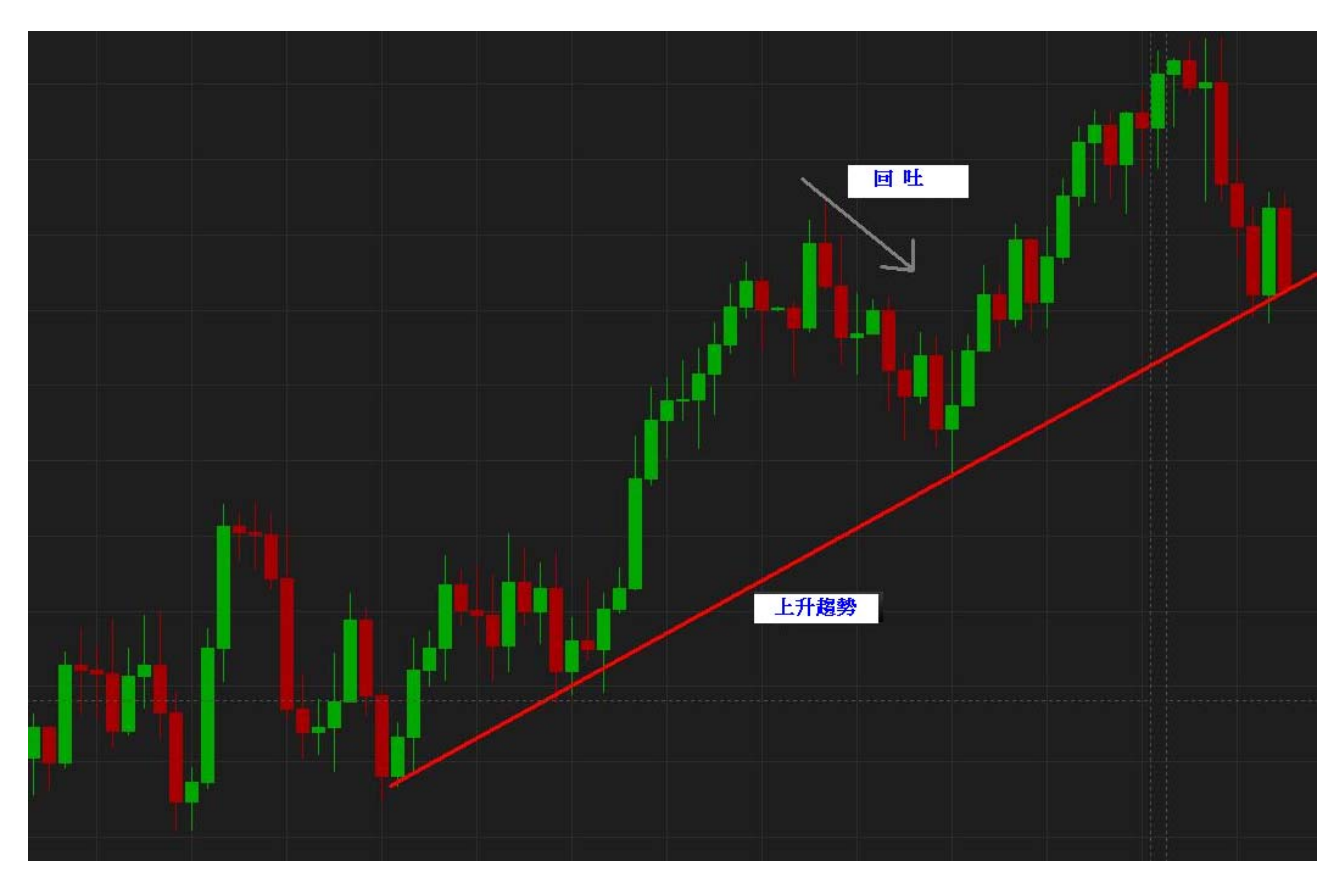

#### 其它将挂单联接成 **OCO** 的方法:

联系挂单的另一个可取代的方法是「拖放」。 在 「挂单」栏选择您要连接的挂单。要选择多个挂单 只要简单的按住 control 键,然后将挂单拖至 OCO 挂单栏中,然后放开滑鼠。您将会看到弹出一个确 认视窗问您是否要建立 OCO 挂单,然后点击 Yes 便可以确认。

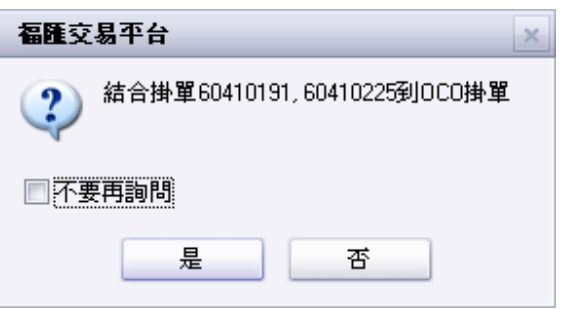

#### 编辑 **OCO** 挂单

更改现有OCO挂单的最简单的方法是在「OCO挂单」视窗中按右键点击该OCO挂单号码。然 后在这里您可以修改挂单,从OCO挂单中移除(这种情况下所有挂单将会回到挂单视窗中),或 删除挂单(这种情况下所有挂单将被完全移除)。

如果您按右键选定挂单的话,您可以选择将这个挂单从OCO挂单栏中移动(这种情况下挂单将 会做为没有联系的挂单回到挂单视窗,或者是选择完全「移除挂单」。)

当您编辑您的OCO挂单的时候,您可以发现尽管挂单没有被连接,但是仍然会保留在OCO挂 单栏里面,这种情况下,如果达到设定的价格,那么会和普通挂单一样,在下一口最佳可成交 价执行。

#### 净止损单

福汇美国的客户可以使用净止损挂单来控制风险和防止因为一笔交易亏损而损失整个账户。当 您设置的价格达到后,这个挂单会自动将您持有的同一货币对的所有仓位在最佳可成交价格平 仓。净止损只可以设置在差于现价的价格。

**例子:**您建立了多笔买进欧元/美元的仓位,总共是 100000 单位,平均买价是 1.47927。您想 这些仓位在汇价往不利于您的方向移动 100 点后自动平仓。因此,您将净止损价格设置为 1.46927 。这个止损将应用于您账户中所有欧元 / 美元的持仓仓位。

要设置一个净止损单:在总结视窗中选择一个货币对,并点击「止损」键,就可以输入净止损。

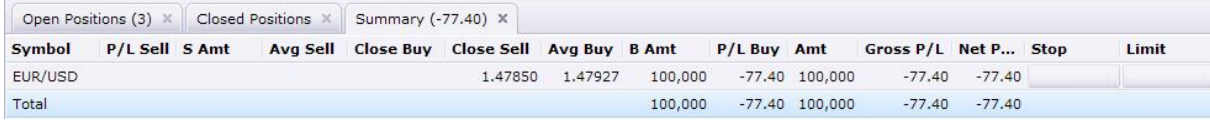

一旦净止损设置好后,您将会在总结视窗中的止损栏看到止损价格。

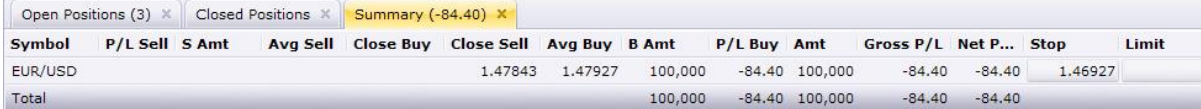

如果卖出平仓价格触及 1.46927,您的所有持仓仓位都将会被自动平仓,亏损资金会从您的余 额中扣除。

#### 净限价单

净限价单和净止损单类似,但设置净限价单是用来当您设置的利于您的价格达到后自动平仓的。 设置净限价单和设置净止损单一样。净限价单显示在总结视窗的限价栏下。

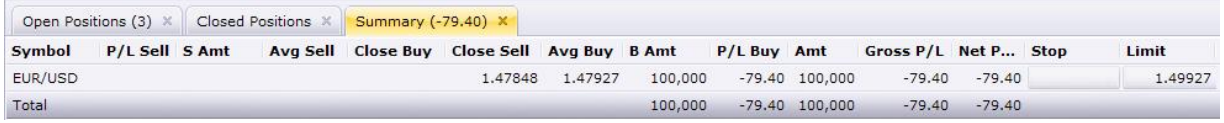

当市价达到 1.50000 时,所有的仓位将会自动平仓,盈利会增加到您的余额中。

利用挂单作为止损/限价<sup>9</sup>

因为挂单提供了获取利润和减少亏损的功能,因此挂单可以被用来做为止损和限价之用。

对于买进的仓位:在您的开仓价格下方建立一个卖出挂单,可以保护您避免遭受额外的损失。 在开仓价格上方建立一个卖出挂单帮助您保护利润。

举个例子,比如您有一个在 1.4900 买进欧元/美元的仓位, 您可以这样设置:

 <sup>9</sup>挂单只可在停用对冲功能的账户作为止损/限价,并可就同一货币对持有买入及卖出部位。

通过在 1.4800 设置一个卖出挂单(止损挂单, SE)来设置止损或 通过在 1.5000 设置一个卖出挂单(限价挂单,LE)来设置限价

对于卖出挂单:在即时价格上方设置一个买进挂单来保护您避免遭受额外的损失。在即时价格 下方设置一个买进挂单来锁定利润。

举个例子,比如您有一个在 1.4900 买讲欧元/美元的仓位,您可以这样设置: 涌过在 1.4800 设置一个卖出挂单(止损挂单, SE)来设置止损 通过在 1.5000 设置一个卖出挂单(限价挂单,LE)来设置限价

注意:如果您只想其中的一个挂单执行(无论 是止损还是限价),您必须要将它们连结成为 OCO 挂单。

假如您想把英镑/美元的仓位按市价平仓,您需要将之前作为止损和限价之用的挂单删除掉,这 样在价格达到后就不会意外的仓位。还需要注意的是如果您的账户被强制平仓,您所有的开仓 仓位都会被平仓。任何做为保护之用的 OCO 挂单必须手动移除,以避免开立新的仓位。

# 开仓部位添加止损/限价 <sup>6</sup>

福汇美国账户不可以在个别单据设置止损和限价,但可以通过挂单来设置止损和限价。

如果需要使汇价在到达某个特定的价位时自动平仓,您可以在开仓部位或单子设置「止损」 或者「限价」。止损可以自动平仓,使您的部位避免更大的损失,而限价则自动锁住利润。\*\*

如果是买单,止损只会设置在现价的下方,而限价则一定设置在现价的上方。 如果是卖单,止损只会设置在现价的上方,而限价则一定设置在现价的下方。

需要注意的是,如果您下的是买单,当卖价到达您的止损或者限价时,您的仓位就会平掉。 如果您下的是卖单,当买价到达您的止损或者是限价时,仓位就会平掉。

例子:

您在1.2754买入欧元兑美元,目前的汇价是1.2750,您希望当卖价到达1.2700的时候停止亏损 出场,或者是当卖价到达1.2800的时候结利出场,那么您应该在1.2700设置止损,在1.2800设 置限价。

在开仓部位设置止损或者限价, 只需要在「开仓部位」中的「止损」或「限价」点击左键,一 个「止损挂单」或者「限价挂单」的对话方块就会出现。

| $\Box$ x<br>己平倉部位<br>開倉部位(4))<br>總結 (-46.04) × |          |         |              |         |         |    |              |    |         |           |         |                       |
|------------------------------------------------|----------|---------|--------------|---------|---------|----|--------------|----|---------|-----------|---------|-----------------------|
| 成交單據                                           | 賬戶       | 貨幣      | 數量(K)<br>賣/買 | 開倉價     | 平倉價     | 止損 | 直至移動止損變動     | 限價 | 盈虧      | 總盈/虧      | 過夜利息    | 時間                    |
| 20789749                                       | 00818709 | GBP/USD | 100S         | .62888  | 1.63139 |    |              |    | $-25.1$ | $-251.00$ |         | 0.00 22/9/2009 03:38  |
| 20788526                                       | 00818709 | EUR/USD | 10 B         | 1.47800 | 1.47855 |    |              |    | 5.5     | 5.50      |         | 0.00 22/9/2009 03:27  |
| 20770465                                       | 00818709 | EUR/USD | 10B          | 1.46842 | 1.47855 |    |              |    |         | 101.30    |         | -1.82 20/9/2009 23:41 |
| 20770464                                       | 00818709 | EUR/USD | 10B          | 1.46837 | 1.47855 |    | 左擊這里建立<br>止損 |    |         | 101.80    |         | -1.82 20/9/2009 23:41 |
| 總額                                             |          |         | 130          |         |         |    |              |    |         | $-42.40$  | $-3.64$ |                       |

 $^6$  FXCM LLC 交易平台上的个别单据不具有设置止损和限价的功能,因为这违反美国全国期货协会(NFA)合规 规则第 2-43(b)条规定。NFA 第 2-43(b)条规定并没有特别禁止使用止损和限价功能。

止损/限价窗口出现后,您需要设置三个参数。

- 洗择您要设置止损或者限价的单据号码(显示于开仓部位视窗中)
- 洗择设置止损单或者是限价单
- 选择止损或者是限价的价位\*
- 设置完以上步骤之后点击「新增」
- 点击「进阶下单」来设置移动止损 (参阅移动止损介绍)

\* 止损或者限价必须设置在现价的 1 点之外。

### 止损距离

除了设定特定的价格,您还可以设置止损和限 价的点数,限价是相对于建立仓位时的开仓价 格,而止损是相对于建立仓位时的平仓价格, 开仓价格和平仓价格之间的区别是差价。

当您做多的时候开仓价格是买入,而平仓价格 是卖出,当您做空的时候,开仓价格是卖出, 而平仓价格是买入,其逻辑是当您紧设止损和 限价而又出现滑点情况时,可以防止您在点差 内引发止损或者限价出场。

注意:如果您设置止损距离为10点,那么您的 止损将设置在离开仓部位10点,再加上开仓时 候点差距离之外的价格。

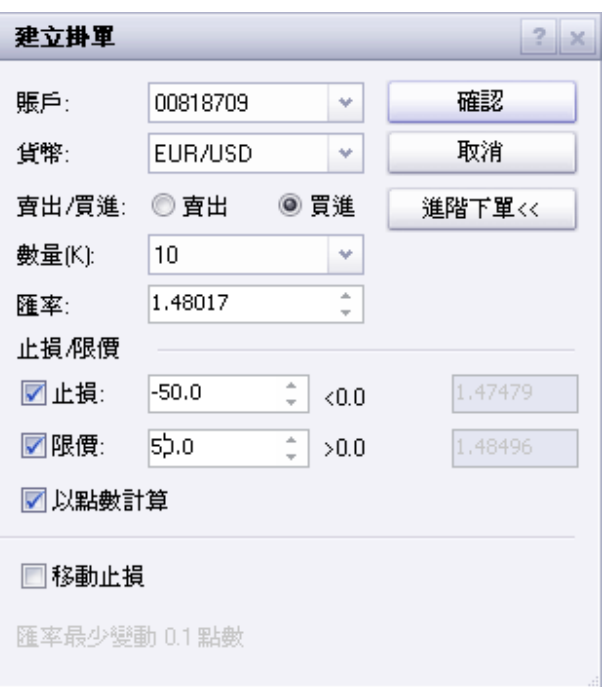

**例子 1**:设置 10k 欧元兑美元的买入挂单于 1.4500,止损 50 点,限价 50 点。

- 设置 10K 欧元兑美元的买入挂单于 1.4500 (1.4497:卖出/「平仓」价格,1.4500:买入/ 「开仓」价格)
- 限价=1.4550(买入/「开仓」价格 1.4500上方 50 点),如执行,获利 50 点
- 止损=1.4447(卖出/ 「平仓」价格 1.4497 下方 50 点),如执行,损失 53 点

 $\overline{\mathrm{M}}$ 子 2:设置 10K 欧元兑美元的卖出挂单于 1.4500,止损 50 点,限价 50 点。

- 设置 10k 欧元兑美元的卖出挂单于 1.4500 (1.4500:卖出/ 「开仓」价格,1.4503:买入 /「平仓」价格)
- 限价=1.4450(卖出/ 「开仓」价格 1.4500 下方 50 点),如执行,盈利 50 点
- 止损=1.4553(买入/「平仓」价格 1.4503 上方 50 点),如执行,亏损 53 点

**例子 3**: 设置挂单买入 20k 英镑兑美元干 1.6500, 止损 50 点, 限价 50 点。

- 设置挂单买入 20k 英镑兑美元干 1.6500 (1.6497: 卖出/ 「平仓」价格, 1.6500: 买入/ 「开仓」价格)
- 限价=1.6550(买入/「开仓」价格 1.6500 上方 50 点), 如执行, 盈利 100 点(50 点乘以 2 手)
- 止损=1.6447(卖出/ 「平仓」价格 1.6497 下方 50 点), 如执行, 止损 106 点(53 点乘以 2 手)

**例子 4**: 设置挂单买入 10k 英镑兑美元于 1.6500,止损 50 点,限价 50 点。

- 挂单执行发生滑点,在下一口价格 1.6505 执行,于 1.6500 高 5 点
- 限价 =1.6555(买入/ ,开仓 「价格 1.6505 上方 50 点),如执行,获利 50 点
- 止损=1.6452 (卖出/「平仓」价格 1.6502 下方 50 点), 如执行, 损失 53 点

# 开仓部位添加止损/限价的其他方法<sup>7</sup>

1. 选择您要添加止损或者限价的单据,在「止损」或「限价」一栏点击右键,一个菜单将会 出现,选择「止损/限价」进行设置。  $\frac{1}{2}$ 

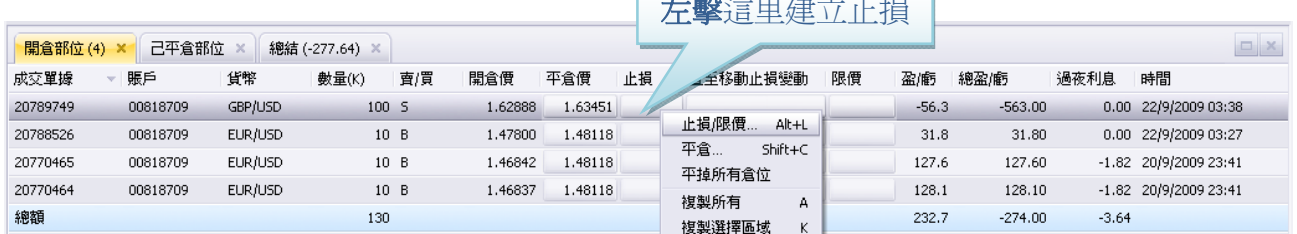

 $^7$  FXCM LLC 交易平台上的个别单据不具有设置止损和限价的功能,因为这违反美国全国期货协会(NFA)合规规则 第 2-43(b)条规定。NFA 第 2-43(b)条规定并没有特别禁止使用止损和限价功能。

2. 点击平台顶部菜单的「交易」,选择「开仓部位」中的「止损/限价」进行设置。

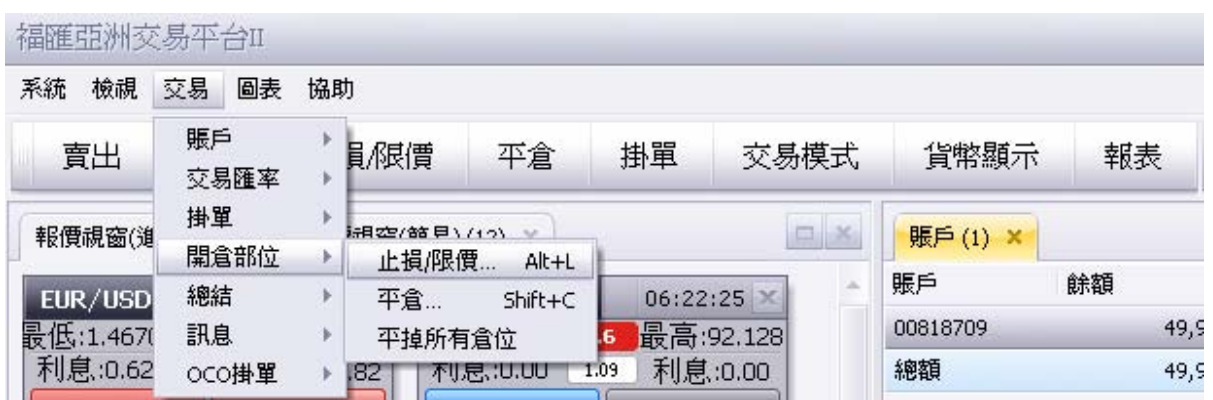

3. 点击平台上方的「止损/限价」按钮直接进行设置。

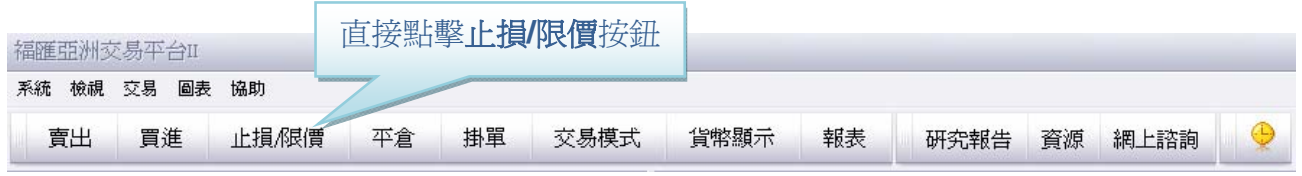

# 修改/取消止损或限价 <sup>8</sup>

如果需要修改止损或者是限价,您只需要点击「止损/限价」一栏,止损或者限价的对话框就会 出现,如果需要取消止损或者是限价,直接取消旁边方格的勾选便可。要修改止损或限价,直 接在相应的栏位输入新的汇价,然后点击「确认」。

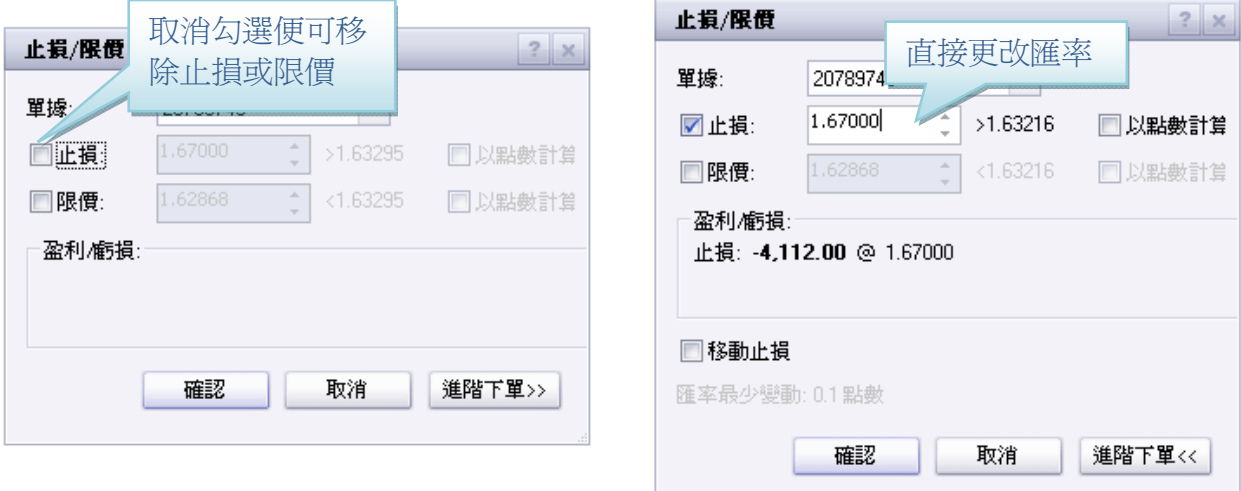

# 在挂单中设置止损和限价 <sup>9</sup>

<sup>8&</sup>lt;br>**「FXCM LLC** 交易平台上的个别单据不具有设置止损和限价的功能,因为这违反美国全国期货协会(**NFA)**合规规则 第 2-43(b)条规定。NFA 第 2-43(b)条规定并没有特别禁止使用止损和限价功能。

除了开仓部位可以设置止损和限价,福汇交易平台上的挂单也可以设置止损和限价。和开仓部 位不同的,是只有当汇价到达挂单设置的价位,挂单变为开仓部位以后,止损和限价才会生效。

#### 例子:

如果欧元兑美元的现价是1.2800,您想要在1.2850买入,您可以在1.2850设置买入的挂单。您 希望当汇价跌至1.2815的时候止损出场,或者是当汇价升至1.2900的时候结利平仓,就可以在 1.2815设置止损,在1.2900设置限价。汇价到达1.2850之前,止损和限价是不会生效的。当汇 价升至1.2850,挂单会被执行,并且从「挂单」窗口移至「开仓部位」窗口。 止损和限价开始生效。

在挂单上添加止损或者限价,只需在挂单窗口上的相关挂单「止损」或者「限价」栏单击左键。

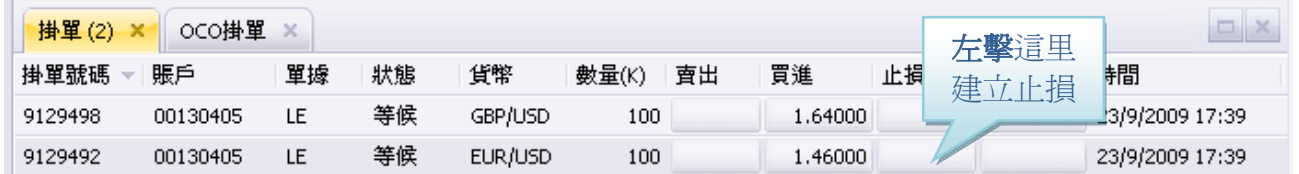

# 移动止损 <sup>10</sup>

#### 止损

止损可以让您控制风险,避免您的账户亏损殆 尽。

止损将以最佳可成交价的方式在到达某一个价 格以后自动平掉您的仓位,止损价格只可以设 置在比现价差的位置。

例子:您在1.47739买入欧元兑美元,如果您想 在汇价朝不利方向移动100点后自动平仓,您可 以设置止损在1.46739(如果您是卖出,那么您 可以设置止损在1.48739)。

如何设置止损:当您下市价单或者挂单的时候, 您可以点击进阶下单。

#### 另外一种方法,您也可以在开仓部位选择需要 设置止损的单据,然后点击「止损」

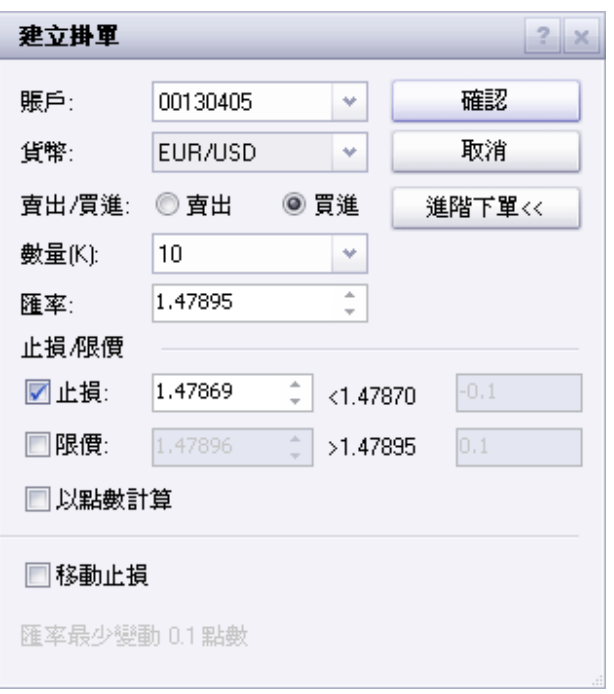

<sup>9</sup> FXCM LLC 交易平台上的个别单据不具有设置止损和限价的功能,因为这违反美国全国期货协会(NFA)合规规则 第 2-43(b)条规定。NFA 第 2-43(b)条规定并没有特别禁止使用止损和限价功能。

<sup>10</sup> FXCM LLC 交易平台上的个别单据不具有设置止损和限价的功能,因为这违反美国全国期货协会(NFA)合规规 则第 2-43(b)条规定。NFA 第 2-43(b)条规定并没有特别禁止使用止损和限价功能。

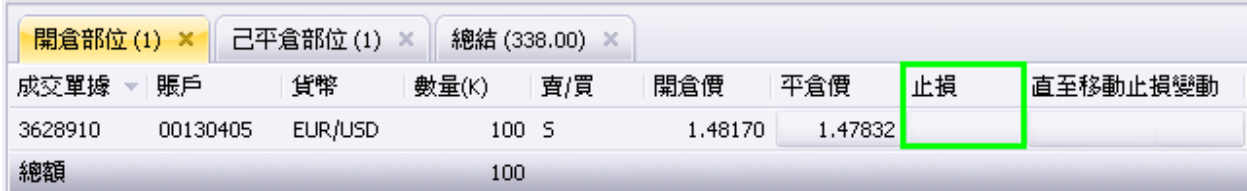

一旦止损设置成功,您可以在开仓部位看到「止损」

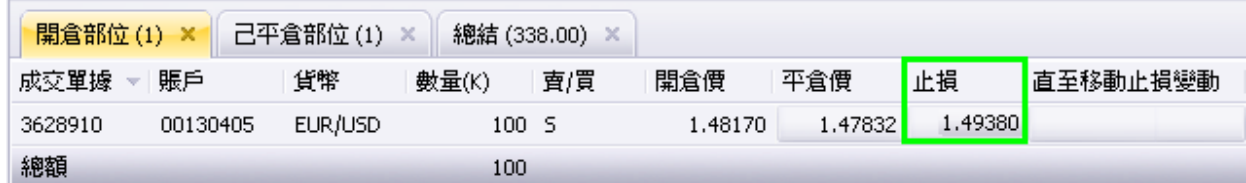

如果平仓价格触及 1.49380,整个仓位会引发自动平仓,那么余额将扣除您的损失。

#### 动力移动止损

设置移动止损,可以在市场方向有利于交易者的时候让止损也会自动向有利方向移动,在建立 市价单视窗,挂单视窗以及止损视窗点击「进阶下单」,请注意止损并不可以避免您遭受亏损。

福汇平台的移动止损是移动的,这个意味着止损是跟随市况朝您有利的方向移动,即便是市场 仅仅移动 0.1 点,在设置移动止损之前您需要先设置止损,这个是止损的初始水平。要将您的 止损设置为移动止损,只需要点击选择「移动止损」,那么只要汇价朝有利您的方向移动 0.1 点,止损就会移动相同的数目,因此如果您买入,那么止损会随市价上涨而上调,如果您卖出, 那么止损会随市价下跌而下调。

例如:您在 1.54921 买入欧元兑美元,设置 20 点止损于 1.54721,然后点击启动「移动止 损」。

当价格上升 30.2 点到 1.55223,每上升 0.1 个点,您的止损就会随之上调直至自动调整到 1.55023,锁住您的利润。如果汇价继续上升,那么止损也会随之上调,而如果汇价下跌,那 么止损仍然在 **1.55023**,当价格跌至 **1.55023**,会引发您的止损而平仓。

#### 交易详情

市价单:1.54921 止损设置于 1.54721 如果欧元/美元市价上升 30.2 点

那么设置了移动止损后的新止损为:

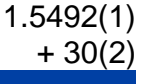

1.5522(3) 新的市价 1.5502(3) 新的止损价

1.5472(1) + 30(2)

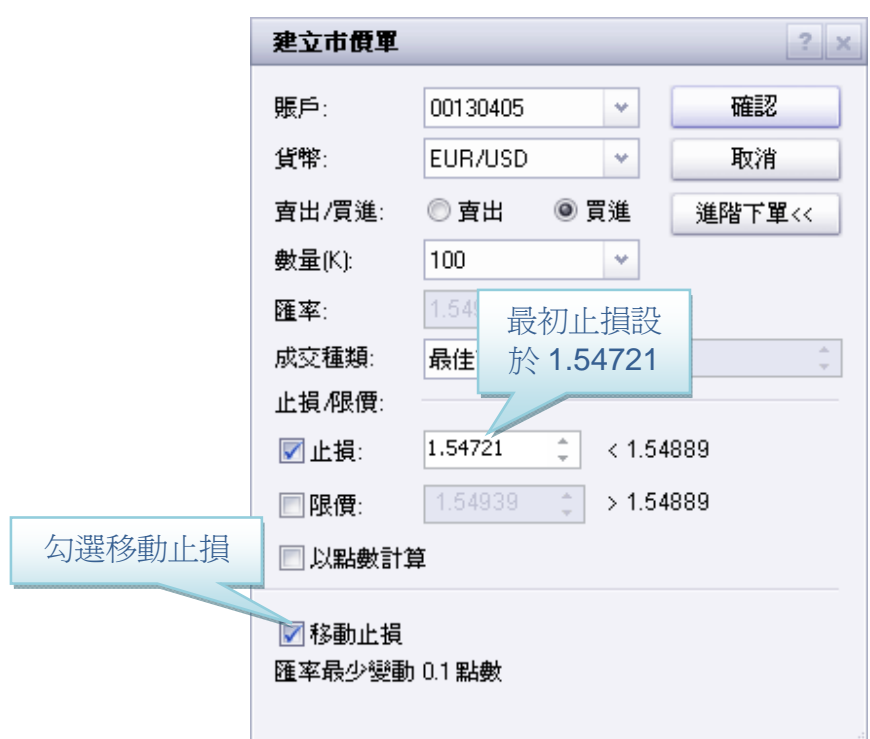

目标:尽管移动止损不可以避免您遭受损失,但是止损会在市场往有利您的方向移动时保护您 的利润。

重要:需关注您的止损价格。

# 对冲 <sup>11</sup>

对冲功能可以让交易者同时持有一个货币对的买单和卖单,建立对冲单,您只需要就现有的仓 位另外建立一个方向相反的单子即可。

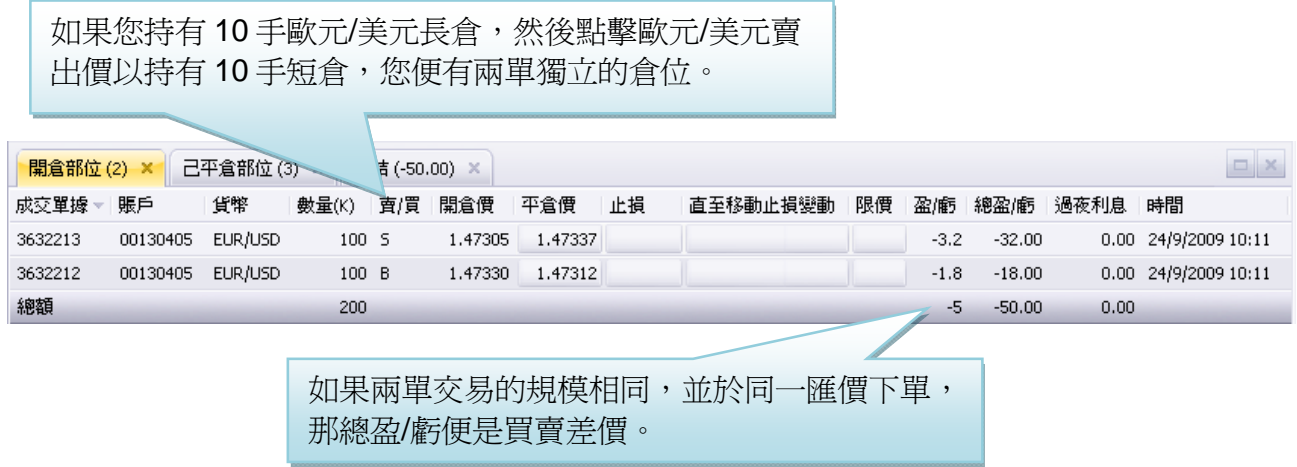

 $11$ FXCM LLC 交易平台上的个别单据不具有设置止损和限价的功能,因为这违反美国全国期货协会(NFA)合规规 则第 2-43(b)条规定。NFA 第 2-43(b)条规定并没有特别禁止使用止损和限价功能。

如果只开一手单,保证金要求为默认的标准;在建立对冲单之后,原来持有的单子和对冲单 分别占一半的保证金。

平仓仍然可以通过止损、限价,或者是在开仓部位的平仓价点击左键来下单。另一种方法是在 显示成交单据的地方点击左键,然后点击平台上方的「平仓」。

点击平台上方的「卖出」或者「买进」或者点击「交易汇率」窗口的「请求报价」都不会结束 现有持仓的交易。

被触发的挂单也不会影响现有的持仓。无论开仓部位中有没有该货币对的仓位,挂单执行后会 建立一个新的仓位。

#### 对冲的假设性例子

#### 上午**8:00**

1. 欧元兑美元交易于1.47268/1.47289 2. 交易者在1.47289买入5手欧元兑美元 4. 持有开仓部位:10 手

3. 交易者在1.47268卖出5手欧元兑美元

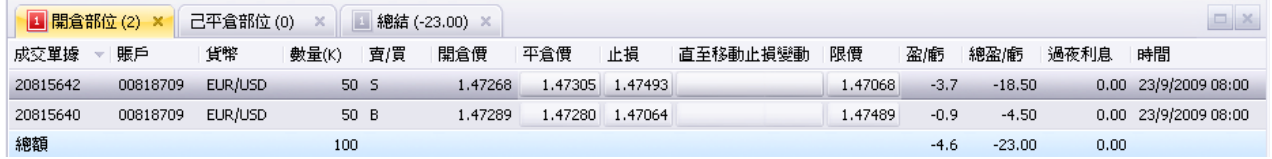

#### 上午 **8:45**

 $\sim$ 

1. 欧元兑美元升至1.47789/1.47810

2. 交易者将5手买单在1.47789平仓

3. 获利50点 4. 持有开仓部位:5 手

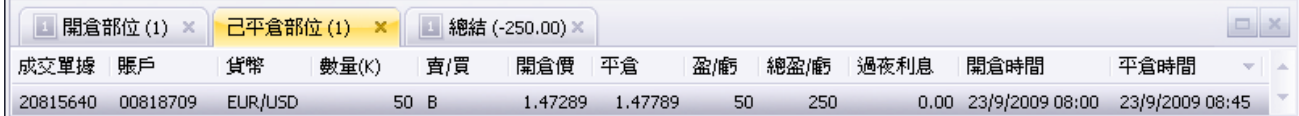

#### 下午 **3:00**

1. 欧元兑美元跌至1.46787/1.46808

2. 交易者将5手卖单在1.46808平仓

3. 获利46点 4. 持有开仓部位:0 手

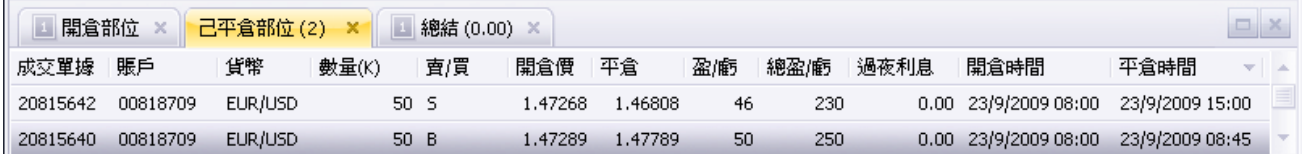

如果真实账户需要取消对冲功能,可以发邮件至 admin@fxcmasia.com 。

对冲是一种很吸引人的功能,但是交易者需要注意有多种因素会影响到账户,点差扩大有可能 会使保证金减少,从而带来爆仓的潜在危险,点值以及利息也可能使账户的凈值减少,反之也 影响到对冲的仓位。有关福汇无交易员平台对冲功能的更多资讯,可联系我们的任何一位客服 代表。

\*请注意自 2009年5月15日起, Forex Capital Markets, LLC (「FXCM LLC」)的客户不可再 使用此功能,我们的行业监管机构-全国期货委员会(「NFA」)通知了包括了福汇在内的所有的 外汇交易成员,新的合规规则 2-43 条例现在开始生效,自 2009 年 5 月 15 号起,所有的外汇 交易商的客户不允许再开立对冲的仓位,但是我们的英国公司(FXCM Ltd)以及澳大利亚公司仍 然有对冲功能(FXCM Australia Ltd)。

### 最佳可成交价

• 洗用福汇全新的「最佳可成交价」下单模式,即使在迅速变动的市场情况下,您的市价 单都能够顺利成交!

「最佳可成交价」让您在每次下单时可以顺利成交。您将可以选择不再收到「市场已变动」或 「价格已失效」等讯息。您选择「最佳可成交价」下单模式,您的单子将可以于由多间世界级 银行及金融机构给予福汇最好的汇价成交。单子的成交价格不一定与当时萤幕显示的价位完全 相同。

福汇平台有两种成交模式:新设的「最佳可成交价」和原有的「设定范围」。为了让您的单子 顺利成交,平台的默认成交模式是「最佳可成交价」。

#### 最佳可成交价

如果您选择了此成交模式,整笔交易将会按照 当时的最佳可成交价执行。这个价格可以是您 点击确定执行时的价位,或一定距离以外的价 位。基本上, 您整张单子将会迅速成交,但成 交价并不确定。成交的价格决定于由多间银行 及金融机构提供予福汇的竞价。

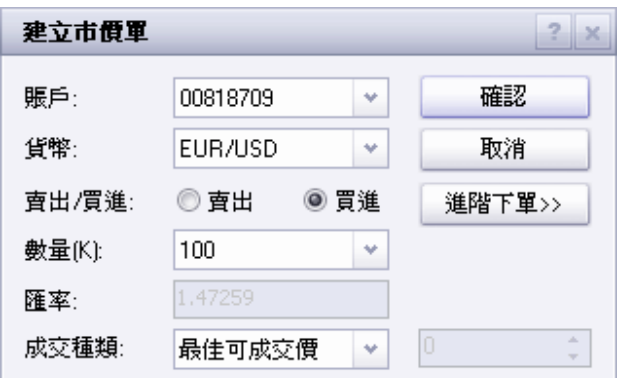

#### 优点 **=** 执行确定性

如果在非农就业数据公布及其他重要新闻发布时交易,您知道价格变动很快。在急速变动的市 场情况下,无交易员平台的价格提供者经常会于一秒钟内向福汇提供数百个汇价。\*迅速变动的

价格以往导致部分单子不能成交。现在您可以选择每次下单均能够顺利成交,或设定单子具体 成交价的范围。

\* 请注意,福汇可酌情决定是否就福汇微型账户的个别交易进行相对的买卖,有别于对福汇标准(10K)账户的处理。 更多详情,请浏览 www.fxmicro-chinese.com

建立市價單

00818709

**EUR/USD** 

◎ 曺出

1,47250

設定範圍 最佳可成交價

最佳可成交價

50.

賬戶:

貨幣:

南出/胃淮·

數量(K):

|蓬率: 成变種類:  $2 \times$ 

確認

取消

進階下單>>

 $\bar{\psi}$ 

 $\bar{\psi}$ 

 $\bar{\psi}$ 

 $\hat{\mathbf{v}}$ 

◎ 胃進

#### 设定范围

交易若无法在客户指定的价格范围内执行,单 子将不会成交。「设定范围」的预设值是  $\begin{bmatrix} 0 & 0 \end{bmatrix}$ 

客户保持此设置, 即表示若设定的价位不再适 用,就不希望成交有关单子。您的单子只会 在您设定的汇价范围内成交。

#### 优点 **=** 成交价确定性

## 大额单 —— 大额单成交

#### 没有最大交易数量的限制

在无交易员平台开立高达5,000万合约单位的单子,交易者还可以追加仓位(同一货币对追加 5000万倍数的合约单位)

#### 客户可以在无交易员平台执行**1000**万合约单位或者一亿合约单位的单子

客户可以大额成交,但是有可能会发生部分成交,客户如果希望单子全部成交,就需要选用 「最佳可成交价」模式。福汇的价格提供者,包括多间国际级银行所提供报价的流通交易量亦 有所不同。例如:一间银行提供的价格有可能交易量上限为200万元,而另一所银行则可能于 不同的价格提供上限为500万元的交易。为求能够给进行大额交易的客户提供最佳的价格,客 户的单子可能会于由不同银行所提供的不同价格成交。

全部大额交易,不论单子的类型,均以新的方法执行。大额交易合约有可能部分成交,或被分 拆为较小的合约单位按不同的价格成交。大额交易的执行方法分为下列四种:1)设定范围 2)最 佳可成交价 3)止损及止损单 4)限价及限价单。下面是各种成交类型的详细说明。

#### 市价单

客户可以在平台上选择以「设定范围」或「最佳可成交价」执行市价单。

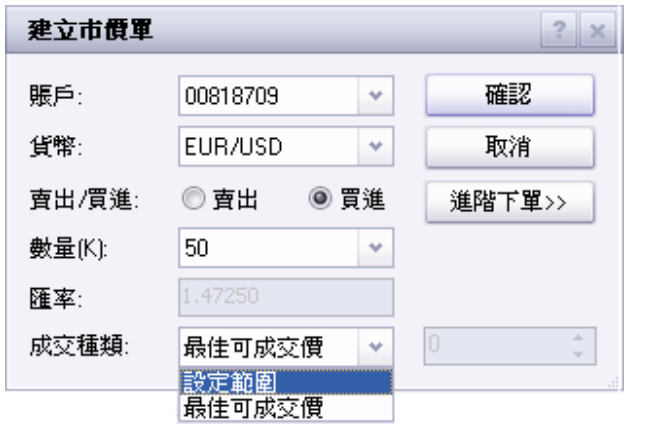

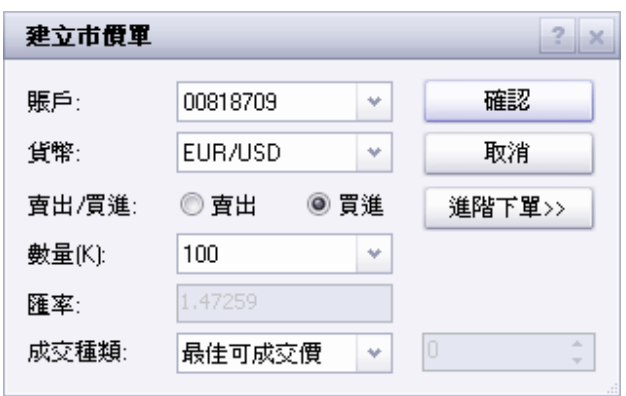

#### 设定范围

「设定范围」的默认设定为零。单子将在交易 者所设定的范围内或指定的价格成交。「设定 范围」右边的数字以点为单位,表示您可接受 的市价以外的价格范围。您的单子可能部分获 得成交,未能成交的余下部分将会被取消。

问:我建立市价单并使用「设定范围」功能, 怎样知道单子成交了多少?

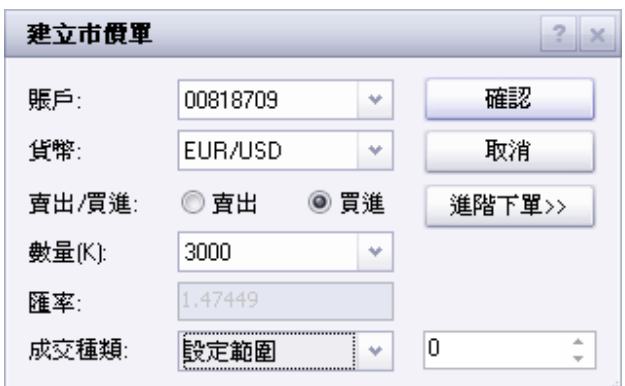

答:您可以在「开仓部位」窗口的成交手数查看到新的开仓情况或原有仓位的改变。

您下单买入 300 手的欧元/美元并将「设定范围」定为零。

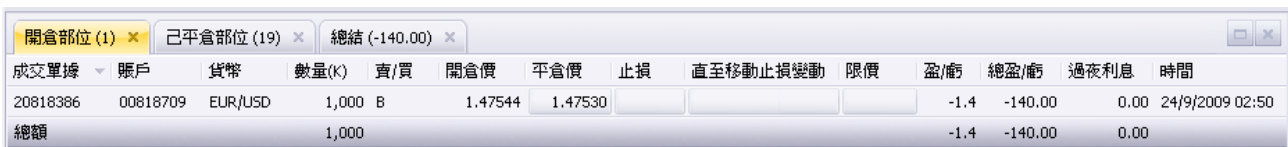

其中 100 手的单子按照当时的价格得以执行,余下的 200 手没法在当时价格执行,该部分的单 子会被取消而不再显示。您会收到平台发出讯息,通知您部分单子未能成交。已成交的 100 手 单子则显示在「开仓部位」窗口。

#### 最佳可成交价

整个单子将以当时可成交的价格执行。成交价 可能不一致。

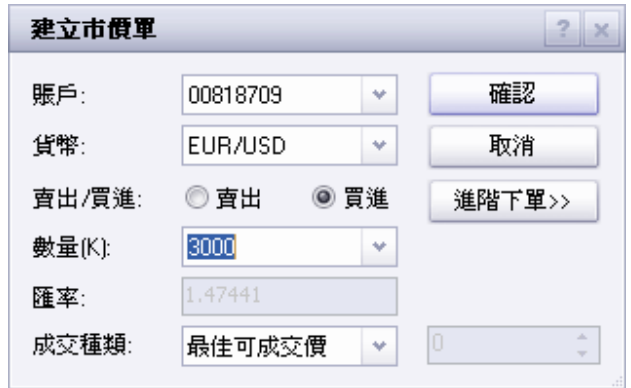

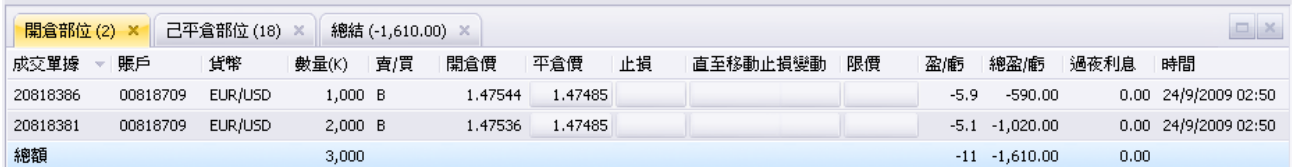

200手的单子在1.47536成交,余下的100手单将会以可成交的最佳价格执行。这个例子中 的下一个可以成交的价格在 0.8 个点以外。

#### 止损和止损挂单 **<sup>12</sup>**

止损或止损挂单均使用最佳可成交价模式执行,直至整个单子全部成交。交易可能以不同的价 格执行。

300手欧元/美元的单子,止损设定在1. 47500。

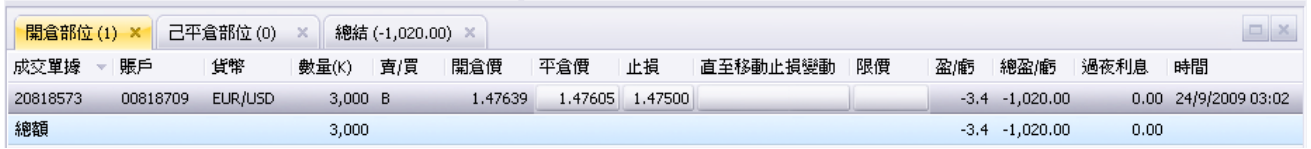

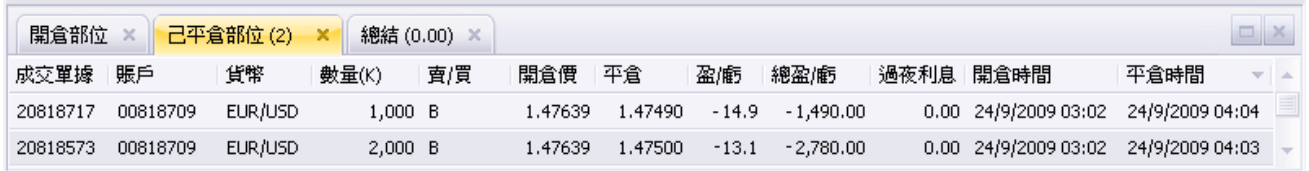

200 手单子在 1.47500 止损平仓,剩下的 100 手单子在下一个可以成交的价格 1.47490 执行。

<sup>12&</sup>lt;br>TXCM LLC 交易平台上的个别单据不具有设置止损和限价的功能,因为这违反美国全国期货协会(NFA)合规规 则第 2-43(b)条规定。NFA 第 2-43(b)条规定并没有特别禁止使用止损和限价功能。

#### 限价和限价挂单 **<sup>13</sup>**

限价及限价单按照交易者指定的价格执行。如果只有部分的单子能以设定的价格成交,余下的 部分单子继续显示在「挂单」窗口。

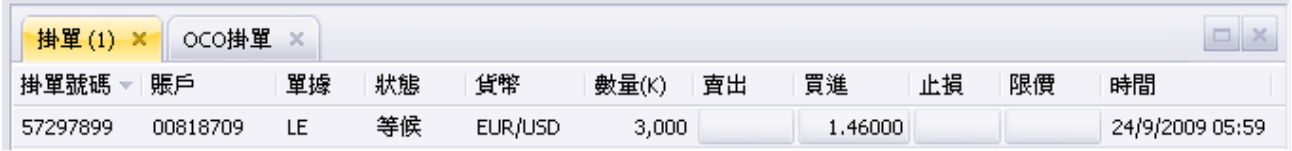

30手欧元/美元标准单子,限价设定在1.3610。因为有限的流通量,只有20手单子获得成交, 显示在「开仓部位」窗口。

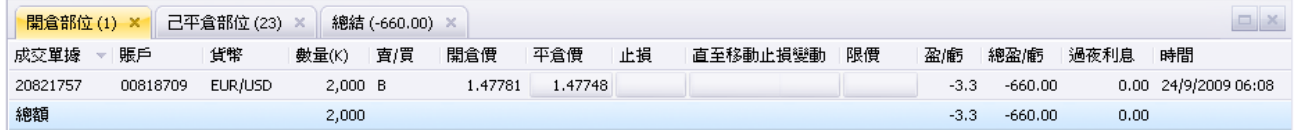

剩下的 10 手单子显示在挂单窗口内等待 1.3610 或更好的价格再次出现。

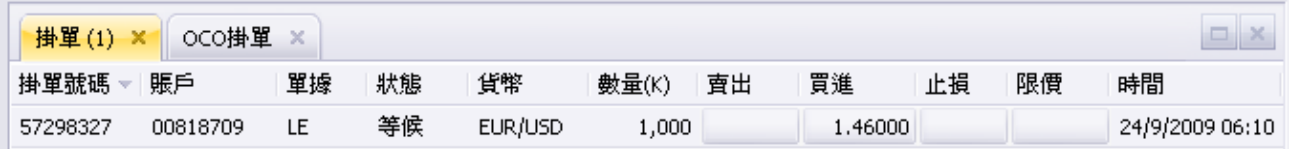

5分钟后,1.3610 价格再次出现。剩下的 10 手单子得以成交;新的成交单据显示在「开仓部 位」窗口。

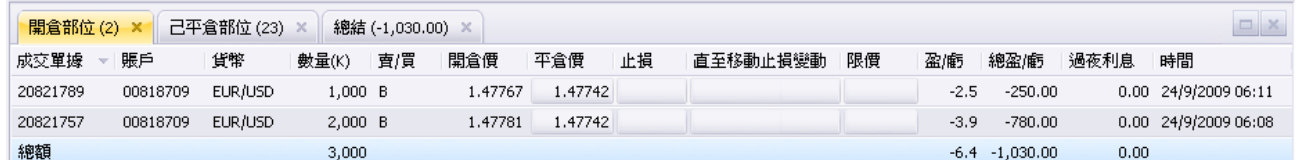

#### 市价单平仓 **<sup>14</sup>**

用于建立仓位的「设定范围」及「最佳可成交价」 下单模式同样适用于平仓,执行方法相同。

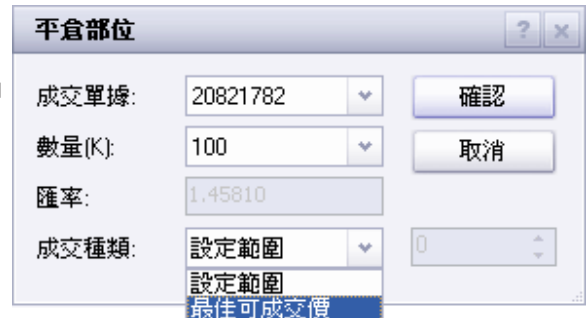

<sup>13</sup> FXCM LLC 交易平台上的个别单据不具有设置止损和限价的功能,因为这违反美国全国期货协会(NFA)合规规 则第 2-43(b)条规定。NFA 第 2-43(b)条规定并没有特别禁止使用止损和限价功能。

<sup>&</sup>lt;sup>14</sup> FXCM LLC 交易平台上的个别单据不具有设置止损和限价的功能,因为这违反美国全国期货协会(NFA)合规规 则第 2-43(b)条规定。NFA 第 2-43(b)条规定并没有特别禁止使用止损和限价功能。

### 部分成交的问与答

#### 部分成交是如何运作的?

下单因为交易量的限制而只有一部分可以成交的时候,就会部分成交。剩下的部分视乎单子的 类型决定是在下一个最佳可成交价成交还是直接删除。

#### 什么情况下会部分成交?

下单的交易量超过 3,000K(300手),一般就会部分成交。

#### 为何要部分成交?

部分成交让您可以平掉或者建立部分仓位,避免整个单子被拒绝交易。

#### 限价单和部分成交

限价单只在您设置的价位成交。如果根据您设置的价位,单子只能部分执行,未成交的部分将 会显示在挂单窗口,状态为等待交易

#### 可否取消已部分成交的限价单?

只要未成交的单子状态为等待交易,这部分的单子是可以删除的。

#### 更改市价单类型

您可以在建立市价单窗口的「成交类型」选择「设定范围」或者「最佳可成交价」。

#### 设定范围为零的市价单

建立市价单时,如果设定范围设置为零,单子将尽量按您设置的价格成交。如果无法全部在此 价格成交,余下的部分将被删除。

#### 为何使用设定范围为零的市价单

如果您只是想按显示在建立市价单窗口的价格成交,就将设定范围定为零。如果市场价格变动 了,整个单子就被拒绝。

#### 设定范围大于零的市价单

如果您选择设定范围大于零的市价单,单子将会在您设定的范围内以最佳可成交价执行。如果 单子不能在设定的范围内全部成交,剩余的未成交部分将被删除。单子可能在设定范围内的不 同价格成交。

#### 为何使用设定范围大于零的市价单

设定范围大于零的市价单适合在市场波动较大的时候下单。交易者能够就单子设定可以接受的 波动范围。

#### 最佳可成交价是如何运作的?

「最佳可成交价」的下单以当前市场上可以成交的最佳价格执行。视乎市场上的流通量,单子 可能以不同的价格成交

#### 为何使用最佳可成交价?

如果您希望入场而不论价格,最佳可成交价具有最大的弹性,让您把握市场变动出现的机会。

# 账户信息

### 账号窗口

福汇交易平台的账号窗口显示的是账户的所有相关信息,包括实时保证金监察资料。

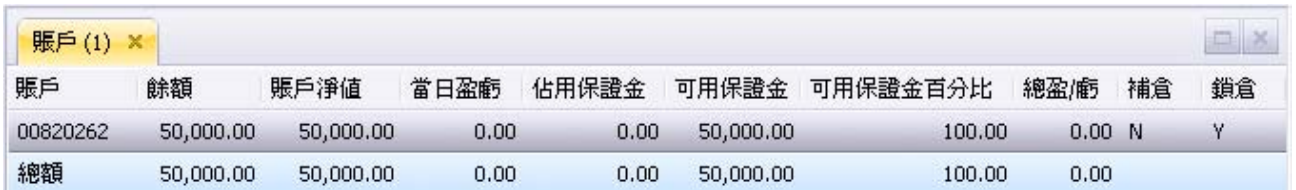

账号窗口从左至右显示:

#### 账户

每一个账户都有一个专属账号。如果您有多于一个账户,例如您代多人管理资金,您就拥有多 于一个账号。各个账户的信息分行显示。

#### 余额

余额是账户内未计算持仓头寸浮动盈亏的金额。

#### 净值

「净值」指「余额」加上开仓部位净盈亏的金额,因应汇价的变动而实时更新。 如果平掉所有开仓部位,账户的净值就会等于账户余额,因为浮动盈亏已经不存在。

#### 当日盈亏

「当日盈亏」指的是每天纽约时间17:00、北京时间零晨5点(冬令时间为零晨6点)到当前的盈亏 情况,显示的只是交易活动,不包括存入资金和提款。这是一个十分有用的风险管理工具,让 您无需查询报表,即可实时追踪当前交易日内的盈亏情况。

#### 占用保证金

「占用保证金」指的是用于维持持仓头寸的最低保证金。占用保证金可视为交易者持仓的押金。 如需维持所持有的头寸,账户必须要至少维持这个数额的资金。

例如在标准账户中,如果杠杆比例是100倍,您开立了5手单(500k),那么要求的保证金是 5,000美元,这将显示在「占用保证金」一栏中。建立新的仓位或者平仓以后,占用保证金才 会改变。

#### 可用保证金

「可用保证金」指的是账户上尚未用于开仓保证金的资金。可用保证金可从两个方面来理解: 1. 建立新仓位可用的资金

2. 在现有持仓被强制平仓之前可用于承受汇价波动的资金

可用保证金 + 占用保证金 = 净值

#### 可用保证金百分比

「可用保证金百分比」指的是账户上「可用保证金」占「账户净值」的百分比,随时反映保证 金的水平。

#### 补仓

「补仓」一栏显示「Y」或者」N」。「Y」表示可用保证金跌至 0,开仓部位因为保证金不足 而平仓。

多个账号窗口

如果您有多干一个账户,可以选择把所有的账户同时显示在平台的「账号」窗口。

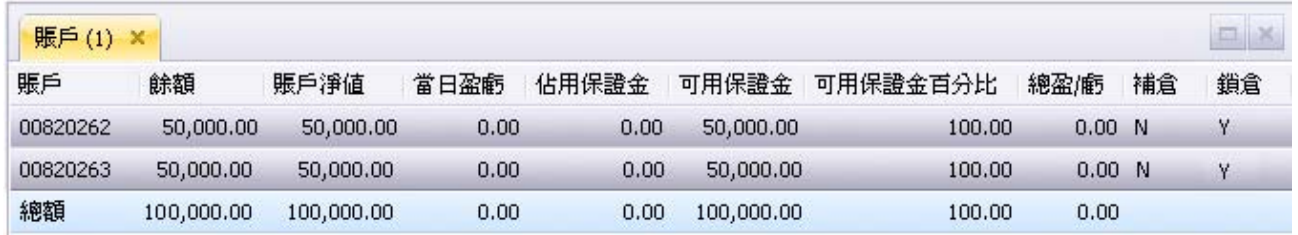

交易者要在不同的账号设立相同的仓位,可以按住Ctrl键,然后用鼠标左键点击想要进行交易 的账号。

# 总结窗口

福汇交易平台的总结窗口概括交易者每个货币对的平均入场价以及每个货币对的盈亏。

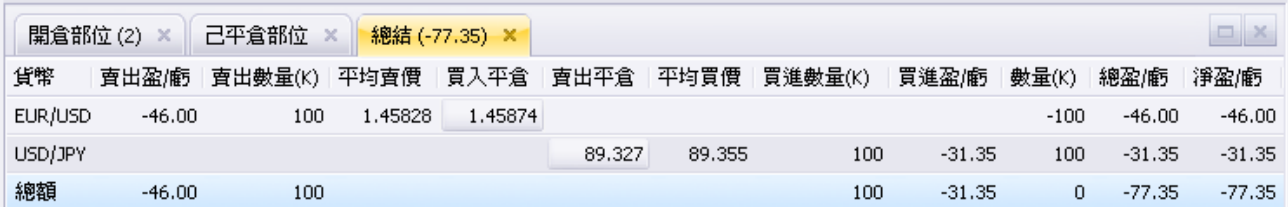

总结窗口包括的项目从左至右是:

#### 货币

总结窗口将所有开仓部位以货币对而非按成交单据排列。同一货币对的开仓部位多于一个,总 结窗口会自动综合计算,令同一货币对的不同单据归为一组以显示平均开仓价和净盈亏。

#### 卖出盈**/**亏

每一货币对以美元显示实时盈亏。卖单(做空)的盈亏以美元显示在「卖出盈/亏」栏。如果「盈/ 亏」和「总盈亏」前为负号表明头寸目前处于亏损。

#### 卖出数量

以 K(1,000)显示的卖出数量

#### 卖出平均价

卖出的平均价格

平仓买入

买入以平仓的市价

#### 平仓卖出

卖出以平仓市价

#### 买入平均价

买入的平均价格

#### 买入数量

以 K(1,000)显示的买入数量

买入盈**/**亏 当前买入仓位的盈亏

数量

以 K(1,000)显示的仓位总数

总盈/亏 以货币对显示所有仓位的盈/亏

净盈**/**亏 计算佣金和过夜利息后的盈/亏

止损 净头寸的止损

#### 限价

净头寸的限价

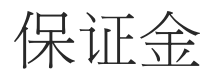

#### 什么是保证金?

保证金可以视为用作维持开仓部位的存款要求。这不是费用或者交易成本,而是从您的账户留 出一部分资金作为保证金存款。在 FXCM 中,保证金水准(以一手为 10K 计算)将会是名义交易 量的百分比另外加上少量的缓冲额。加上少量的缓冲额是为了避免保证金水准每天甚至每周出 现波动。

#### 为什么通过保证金交易?

外汇保证金交易(使用杠杆进行交易\*)在外汇市场上是一种较普遍的并具有吸引力的形式。它允 许客户用账户内的资金进行更大仓位的交易。

#### 例子

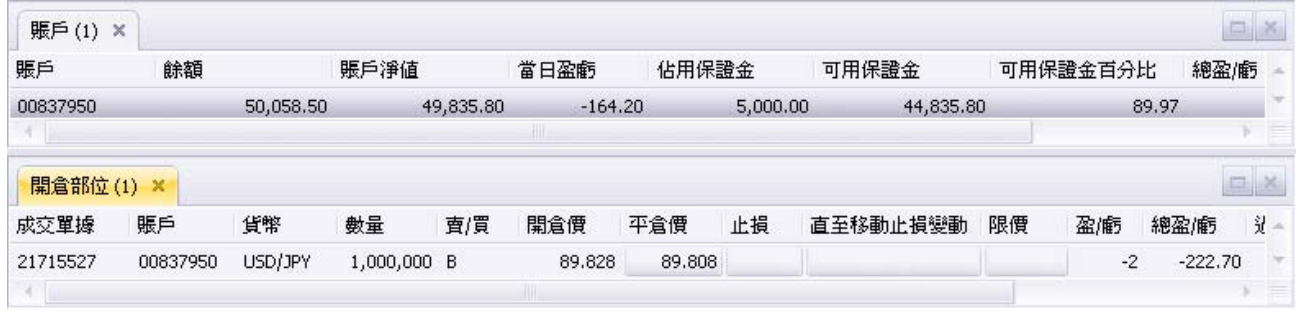

在上面的例子中,通过保证金交易,资金为50,000 美元的账户可以建立一个交易合约为 1,000,000 美元的美元/日圆多头(200:1 的杠杆)

#### **保证金交易是一把双刀剑,极可能令您的盈利急剧增加,亦可能令您的损失急剧增加。**

#### 福汇提供几倍杠杆?

福汇为外汇交易账户提供灵活的杠杆比例。福汇提供的外汇账户杠杆可高达 100:1\*。这样高 的杠杆吸引了许多投资者进入汇市,大部分福汇的客户会使用预设杠杆比例(由默认保证金设置 决定)。客户也可以根据个人喜好调整杠杆倍数。

#### 为什么福汇鼓励使用较低的杠杆倍数?

当您使用过高的杠杆倍数时,少量亏损的交易就会快速抵销多项盈利的交易。从下面的例子中, 我们可以清楚了解这种情况。

- 假设: 投资者 A 买进 50 手美元/日圆, 而投资者 B 买入 5 手美元/日圆。
- 问题:当美元/日圆向下跌 100 点时候,投资者 A 和投资者 B 的账户资金会发生什么变 化呢?
- 解答:投资者 A 损失账户资金的 41.5%,而投资者 B 损失账户资金的 4.15%。

例子

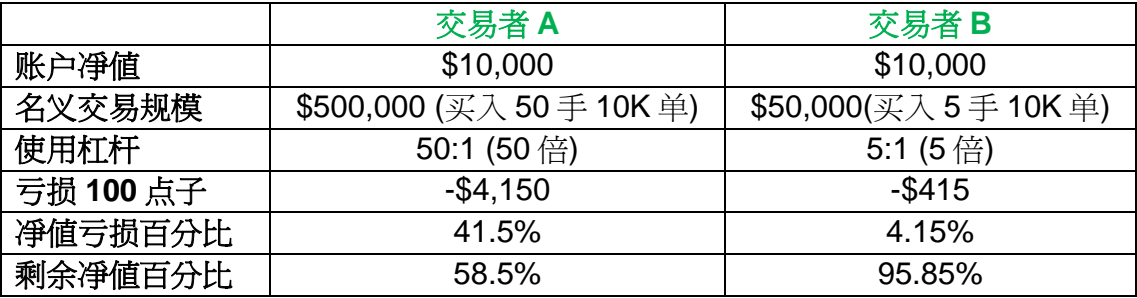

美元/日圆下跌 100 点后,由于使用低杠杆倍数,投资者 B 损失较少。

#### 在哪里查看福汇最新的保证金要求?

最新的保证金要求会在平台的报价视窗(简易)中各货币对的最低保证金要求栏目中显示。

#### 账户会否出现负数结余的风险?我损失的金额会否高于我存入账户的资金呢?

福汇的客户没有这个风险,我们向您保证无需支付交易账户出现负数结余的欠款。杠杆交易者 的最大忧虑之一是巨额损失造成对经纪商欠款。对于福汇账户来说,您的损失风险止于您的账 户存款。所有账户都在「保证金监察」的最终安全功能系统监察下。在账户出现负数之前,您 的仓位可能已经被自动平掉。

*\**杠杆交易是一把双刃剑,既可能令您的盈利急剧增加,亦可能令您的损失急剧增加。高倍数甚 或中等倍数的杠杆交易未必适合所有投资者。

# 过夜利息

一直以来,汇市视纽约时间17:00为国际交易日的结束时间,因此,当您持有开仓部位超过纽 约时间17:00属于持仓讨夜。为省却结算程序,福汇为客户的仓位自动进行转仓,转仓后利息。 会自动在您的账户中加减。

每个货币对的买卖利息都不同,要视乎两个货币所属国家的利率差,并且随着汇价的波动而改 变。过夜利息取决于银行同业之间根据货币市场利率厘定的水平。

例如,某一天英镑/美元每手过夜利息是0.26美元,欧元/美元每手的过夜利息是0.80美元。过 夜利息以美元计价,每天纽约时间12:00显示在简易报价视窗的「过夜利息」里。对于日内投 资者而言(即持仓时间不会超过纽约时间17:00),过夜利息将不对交易构成影响。

注意:周三持仓过夜,通常会加减3倍的利息,其中两倍的利息来自周末两天的利息结算。 完整的过夜利息表载于 www.fxcmasia.com 过夜利息页面内。

您在福汇交易平台可以查看即时更新的账户报表,只要在平台上点击直接进入报表,就可查看 自您开户至当前的账户情况。

使用鼠标左键点击平台右上方的「报表」按钮

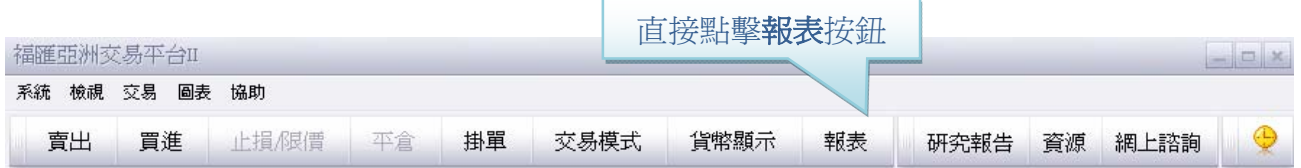

点击「报表」按钮后:

- 出现一个「报表设定」的窗口,您可 以选择需要查看报表的时间段。
- 点击「报表」,将会出现您需要的报 表。

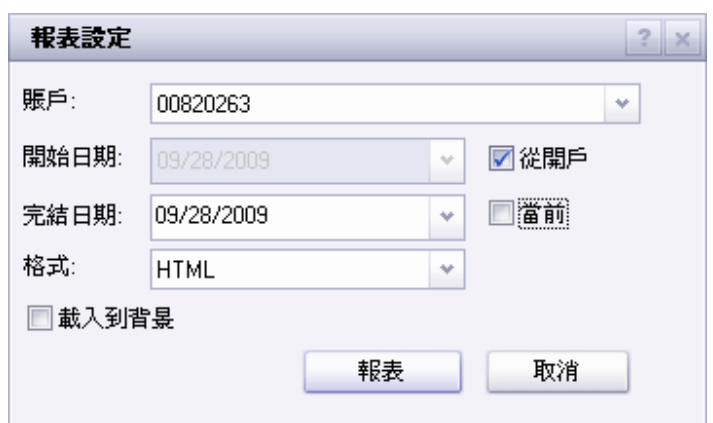

# 用户设定交易平台

您对每一个窗口都可以进行设定,并作出多种改动。

显示或者隐藏窗口

如果要显示或者是隐藏窗口,您只需要点击窗口上方的标志就可以,如果要关闭一个窗口,点 击右上方的 X 标志即可。

## 改动窗口

移动或者是更改窗口的大小,只需要点击窗口的边缘,拖拉至合适的位置和大小即可。

语言

更改语言的步骤:

- 点击「系统」
- 选择「语言」
- 选择您需要设置的语言

选择更改语言后, 您需要重新启动福汇交易 平台后方会生效。

您只需要点击平台顶部的「系统」,选择」选项,就可以设置不

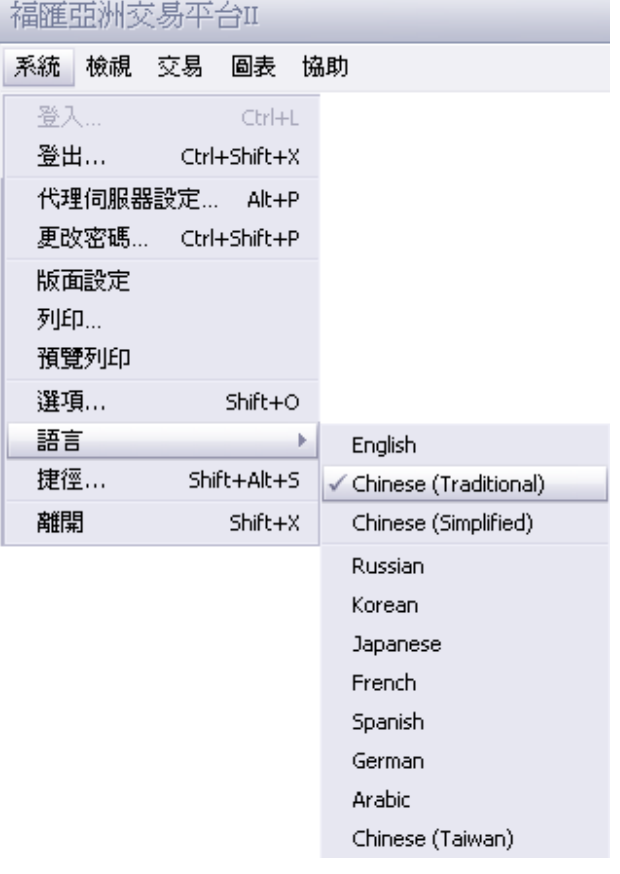

颜色、声音和字体

同的声音、颜色,更改平台字体的大小。

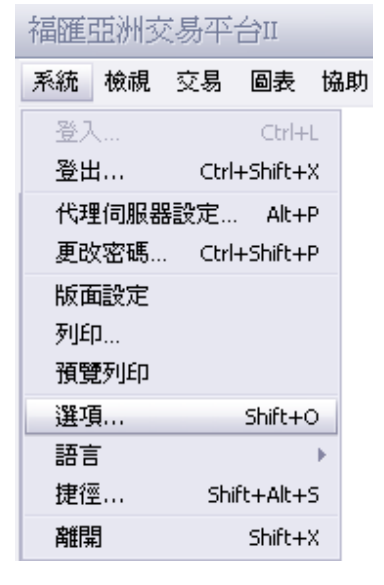

声音

按照以下步骤设置平台的声音:

- 点击平台顶部的「系统」
- 选择「选项」,将会出现相应的窗口
- 选定「声音」一栏
- 选择声音的设置类型,然后点「确认」

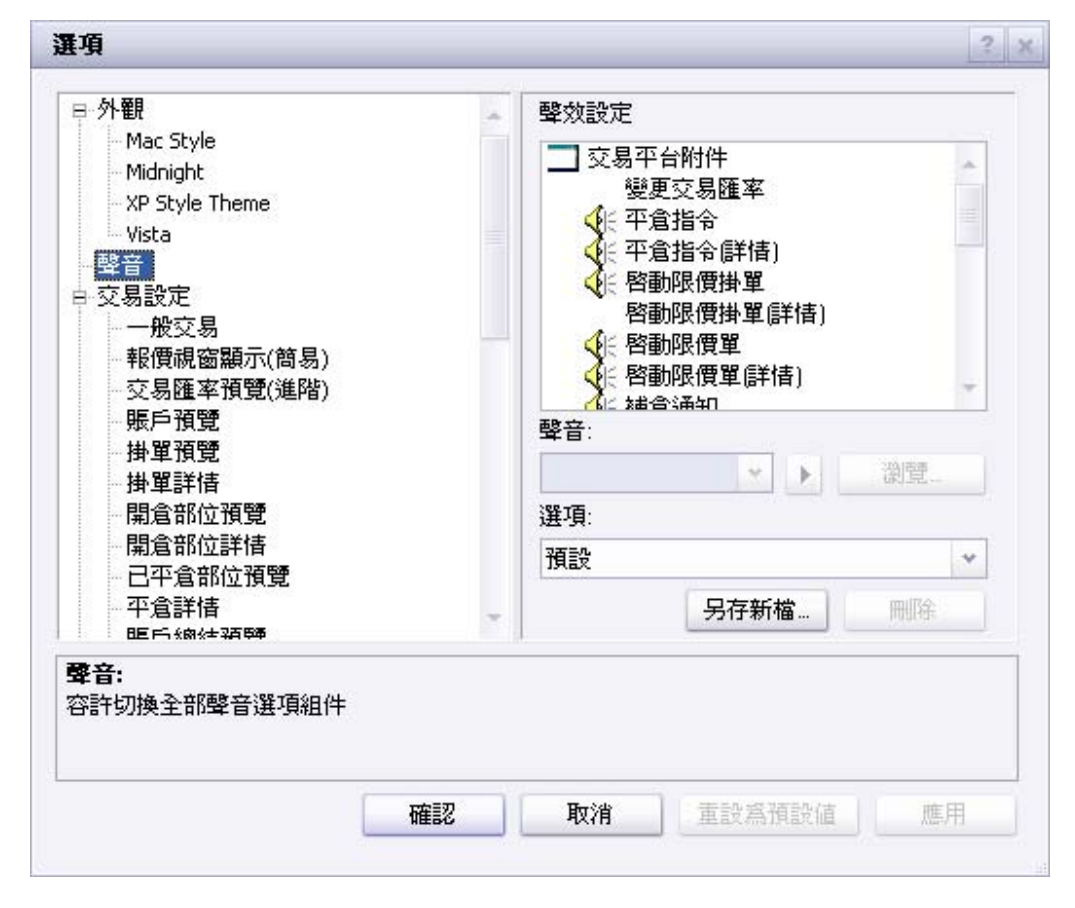

颜色

按照以下步骤更改颜色:

- 点击平台上方的「系统」
- 点击「选项」
- 出现「选项」的窗口
- 点击您想要改变的项目
- 选择颜色
- 点击确认

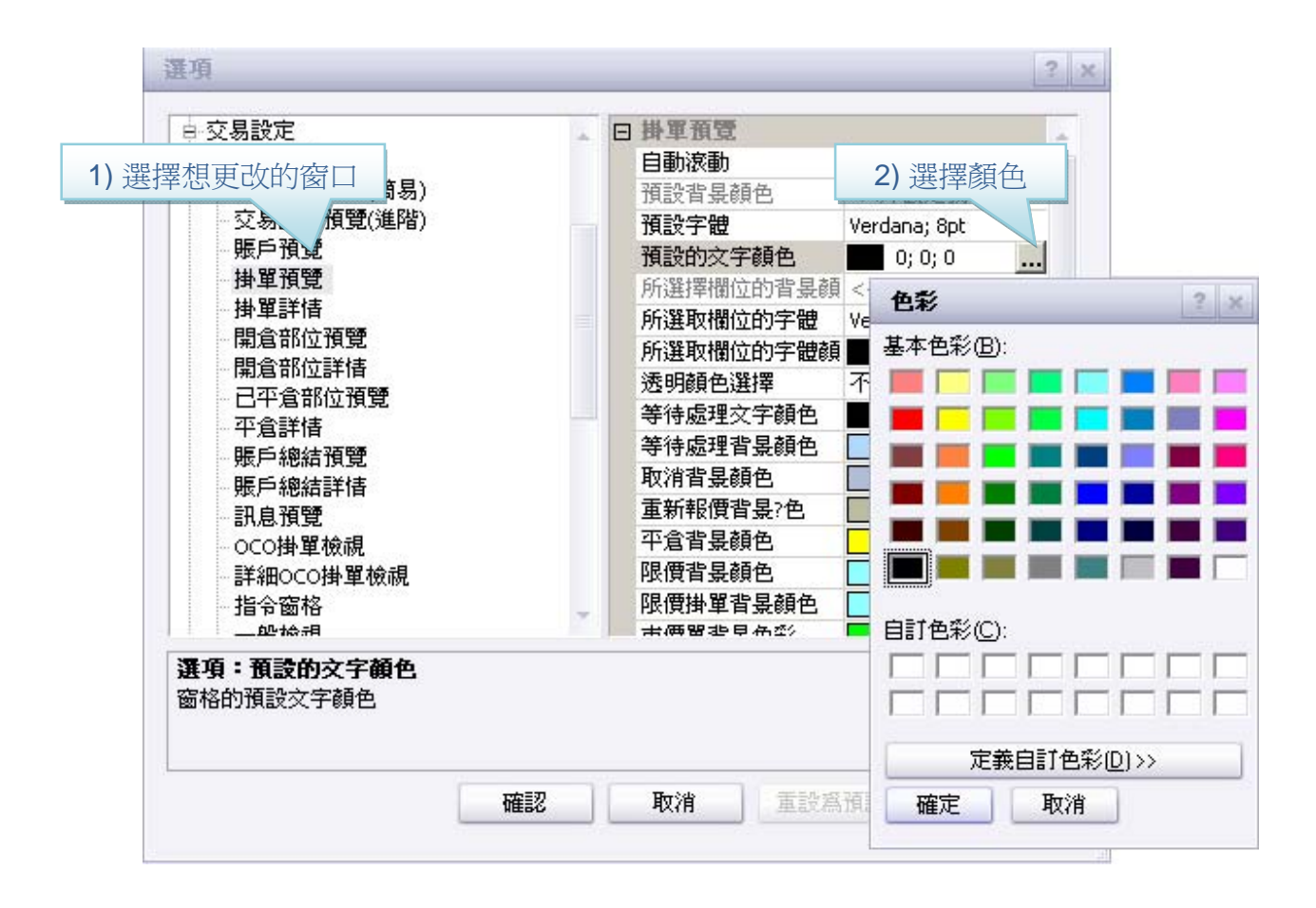

字体

按照以下步骤更改字体:

- 点击平台上方的「系统」
- 点击「选项」
- 出现「选项」的窗口
- 点击您想要改变字体的项目
- 选择字体及大小
- 点击确认

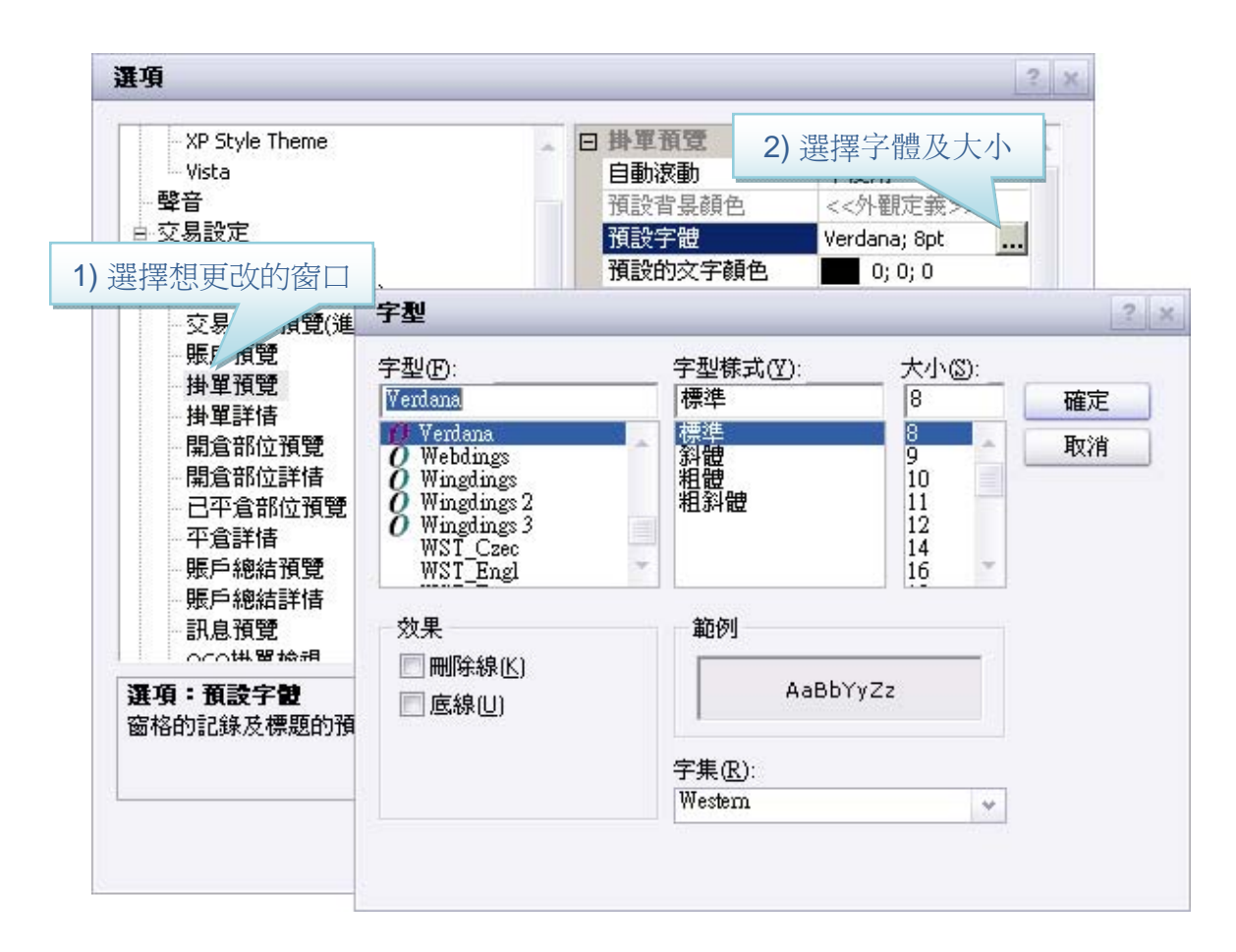

# 汇图宝使用指南

# 怎样建立图表

#### 方法一

1. 找到菜单栏中的「图表」选项。 2. 然后点击「建立新图」,建立您想要的图表。 3. 打开「建立新图」, 您便可以从下拉菜单中洗 择您想要的货币对。(若参考实时更新图表,请不 要指定「完结日期」)

4. 点「确认」后图表窗口将出现。

#### 方法二

1. 从报价窗口选择您想建立图表的货币对,直接 单击右键。

2. 然后洗择「打开图表」,洗择您想要杳看的时期,图表窗口将会出现。

# 图表功能

所有设定和制图功能(包括技术指标)均可通过图表窗口顶部附近的菜单选项执行,或者在图表 空白区域单击右键后通过快捷菜单执行。

建立新圖

EUR/USD

點線圖

□開始日期: 28/09/2009 04:15

■完結日期: 28/09/2009 04:15

□在交易平台框内開啓

貨幣:

時期:

#### 下单

建立仓位

#### 右击法

• 市价单 –于图中任何位置单击右键,然后选择「建立市价 单」,设置市价单的窗口将会出现。

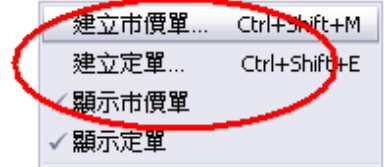

 $|2 \times$ 

確定

取消

重設

 $\bar{\mathbf{v}}$ 

Ÿ.

 $\bar{\psi}$ 

 $\bar{\psi}$ 

• 挂单 –于图中任何位置单击右键,然后选择「建立挂单」, 设置定单的窗口将会出现。

#### 价格轴法

 市价单——于价格轴(图表页面右侧)当前市场报价上 直接单击左键,市价单窗口将会出现。

1,4900

1.482日

1.48245

• 挂单——于价格轴(图表页面右侧)非市价处单击左键, 挂单窗口将会出现。

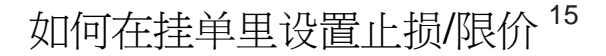

#### 右击法

- 于相关挂单的标注或挂单线处单击右键
- 依据您的需要选择「新增止损」、「新增限价」或「删除挂单」
- 相应的窗口将会出现

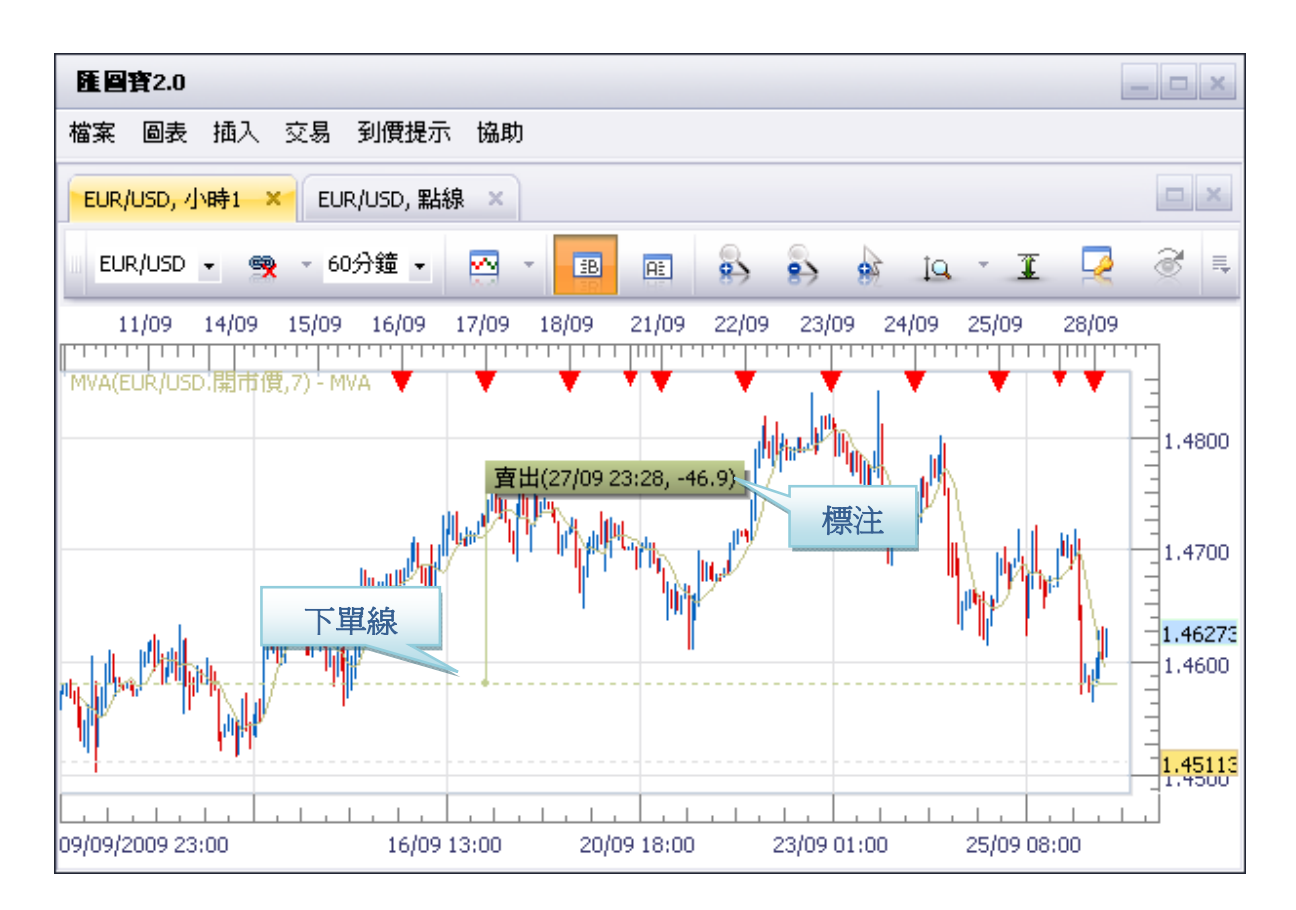

<sup>15</sup> FXCM LLC 交易平台上的个别单据不具有设置止损和限价的功能,因为这违反美国全国期货协会(NFA)合规规 则第 2-43(b)条规定。NFA 第 2-43(b)条规定并没有特别禁止使用止损和限价功能。

#### 点拉法

- 按住 Ctrl 键不放,同时点击并拖拉定单线
- 取决于仓位类型(多头或空头)以及朝头寸线的哪个方向拖拉,您可为开仓部位设定相应 的止损和限价(止损/限价将显示在交易平台的挂单窗口中)

\*于相关挂单的标注或挂单线处单击左键,「删除挂单」确认窗口就会打开。

\*\*您也可通过点击并拖拉挂单线的方法将挂单调整至您希望的水平。您在新的水平放开鼠标键后,确认窗口就会 出现。

# 如何在开仓部位设置止损/限价 <sup>16</sup>

#### 右击法

- 于开仓部位的标注或挂单线处单击右键
- 依据您的需要选择「新增止损」、「新增限价」
- 相应的窗口将会出现

#### 点拉法

- 按住Ctrl键不放,同时点击并拖拉定单线
- 取决于仓位类型(多头或空头)以及朝头寸线的哪个方向拖拉,您可为开仓部位设定相应 的止损和限价(止损/限价将显示在交易平台的挂单窗口中)

修改开仓部位的止损/限价 <sup>17</sup>

#### 更改止损**/**限价

- 于止损的标注或挂单线上单击右键
- 依据您的需要选择「变更止损/变更限价」或者剔除勾 建立市價單... Ctrl+Shift+M 选 「止损/限价」
- 确认窗口将会出现

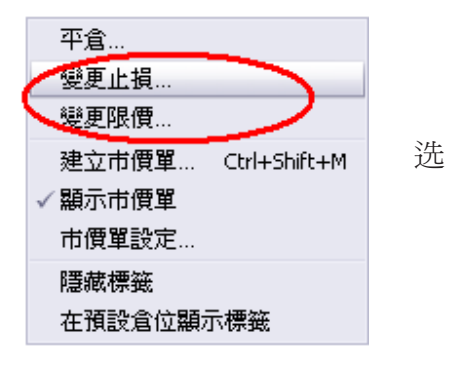

\*直接在止损/限价的标注或者挂单线上单击左键,「止损挂单」或「限价挂单」窗口将会打开,您可以更改或者移 除单子。

\*\*您也可通过点击并拖拉止损/限价线的方法将开仓部位的止损和限价调整至您希望的水平。您在新的水平放开鼠 标键后,确认窗口就会出现。

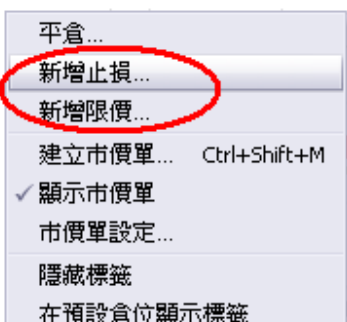

<sup>&</sup>lt;sup>16</sup> FXCM LLC 交易平台上的个别单据不具有设置止损和限价的功能,因为这违反美国全国期货协会(NFA)合规规 则第 2-43(b)条规定。NFA 第 2-43(b)条规定并没有特别禁止使用止损和限价功能。

<sup>17</sup> FXCM LLC 交易平台上的个别单据不具有设置止损和限价的功能,因为这违反美国全国期货协会(NFA)合规规 则第 2-43(b)条规定。NFA 第 2-43(b)条规定并没有特别禁止使用止损和限价功能。

在开仓部位的标注或部位线处单击左键,「平仓 部位」确认窗口就会出现,您可以当前市价平仓

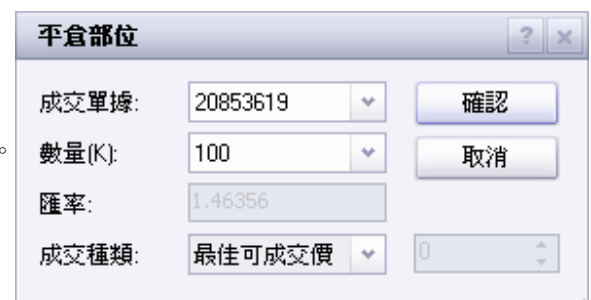

建立市價單... Ctrl+Shift+M

Ctrl+Shift+E

Shift+L

End

F<sub>5</sub>

b

建立定單...

√顯示市價單 √顯示定單 繪圖工具 增加技術指標。 到價提示 縮放 圖表模式 鎖定畫面

回到開始

更新

列印

檔案 設定 分拆窗口

√顯示/隱藏網格

# 技术指标的应用

- 于图表中空白区域单击右键开启快捷菜单
- 然后依据您的需要选择「绘图工具」或者「增加指标」

「绘图工具」包括的项目有:画线、黄金分割水平和枢纽水平。 「增加指标」将开启「技术指标精灵」窗口,从中您可以选择 并应用各种技术指标。

以下项目可从(图表窗口顶部附近)工具栏直接得到:

- 增加线
- 橡皮擦(用以从图中删除画线)
- 黄金分割水平
- 枢纽水平
- 加标签(用以添加文本注释)

此外,增加和删除指标键亦可在工具栏直接找到。

# 中文版本最后更新:**2009** 年 **11** 月 **9** 日

<sup>18</sup> FXCM LLC 交易平台上的个别单据不具有设置止损和限价的功能,因为这违反美国全国期货协会(NFA)合规规 则第 2-43(b)条规定。NFA 第 2-43(b)条规定并没有特别禁止使用止损和限价功能。